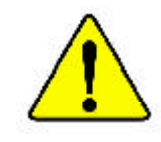

 $\bullet^*$  The author assumes no responsibility for any **errors or omissions that may appearin this documentnor does the author make a commitment to update the information contained herein.**

- M **Third-party brands and names are the property oftheirrespective owners.**
- M **Please do notremove any labels on motherboard,this may void the warranty of thismotherboard.**
- M **Due to rapid change in technology, some of the specifications mightbe out of date beforepublication of this booklet.**

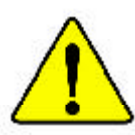

WARNING: Never run the processor without the keatzink properly and firmly attached. PERMANENT DAMAGE WILL RESULT:

 $\label{thm:main} \begin{small} \textit{After } \textit{can} \textit{gather}: \textit{Mipital} \textit{quiral} \textit{to} \textit{are} \textit{and} \textit{the} \textit{noncon} \textit{quiral} \textit{h} \textit{display} \textit{and} \textit{the} \textit{channel} \textit{and} \textit{fib} \textit{if} \textit{if} \textit{if} \textit{if} \textit{if} \textit{if} \textit{if} \textit{if} \textit{if} \textit{if} \textit{if} \textit{if} \textit{if} \textit{if} \textit{if} \textit$ 

 $\label{thm:main} \begin{minipage}[t]{. \begin{minipage}[t]{0.9\linewidth} \emph{Arkung: For Pongsoner of aaf wave in. Derick geometry, we have the results of the number of samples. \emph{The number of samples are the same for the number of samples. \emph{The number of samples are the same for the number of samples. \emph{The number of samples are the same for the number of samples. \emph{The number of samples are the same for the number of samples. \emph{The number of samples are the same for the number of samples. \emph{The number of samples are the same for the number of samples. \emph{The number of samples are the same for the number of samples. \emph{The number of samples are the same for the number of samples. \emph{The number of samples are the same for the number of samples. \$ Advertencia: – Nunco naga funcionar el procesador sin el alsipoder de calor insistado correcta y – funcionario , 38 PRODUCTRÁ UN DANO PERMANENTE:

 $A$ etan. Namez ezeneta $\alpha$ prancondar son a divaprodar de ezko-volas uniquezha a fa ezenezik conectado. O RESULTADO SERÁ UM DANO PERMANENTE!

- 普通, 消费基础中国所实施的方式降下产品,不要应付依照性,对当然未经应从检察器!
- **背合. 《无论和客中完整》公司记述第三之前,不要管行家也要,通常所以是提供纪述表!**
- **श्रेतः । मान्यान्दः केवयः स्टि**लियां क्रमानं वादः आ न्यायमारः क्रमानामा बर्हयन् ।<br>स्थानं स्थानं संस्कृतिका
- 第79 また時代規模を約できぬ、というシンクを示していっかりと思り付けるまでは、プロセー<br>ニュアを感覚すめないようにしてください。

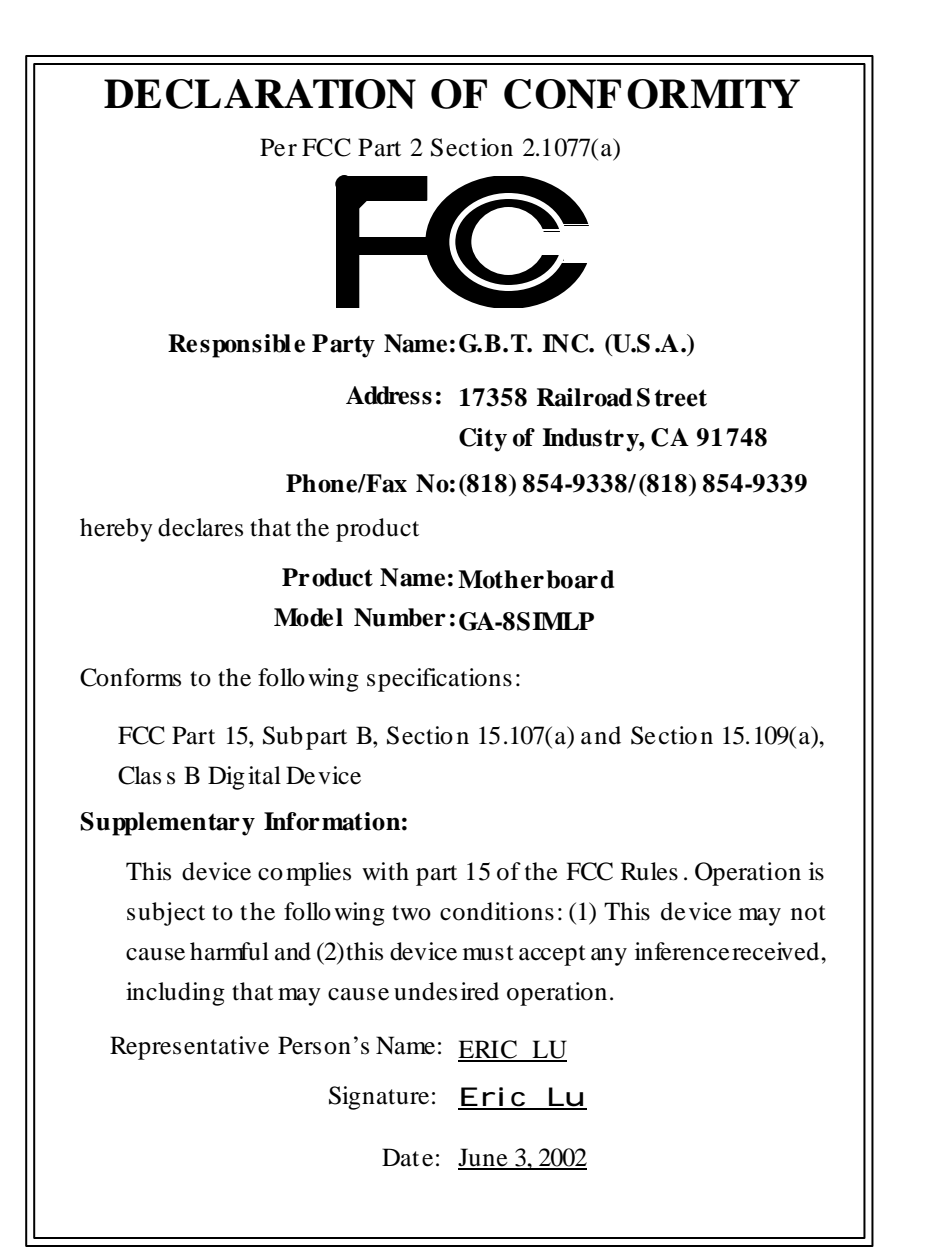

### Declaration of Conformity<br>We,Manufacturer/Importer

(full address)

#### **G.B.T. Technology TrädingGMbH AusschlagerWeg 41,1F, 20537 Hamburg,Germany**

declare that the product

( description of the apparatus, system, installation to which it refers)

**Mother Board** GA-8SIMLP is in conformity with

#### (reference to the specification under which conformityis declared)

in accordance with 89/336 EEC-EMC Directive

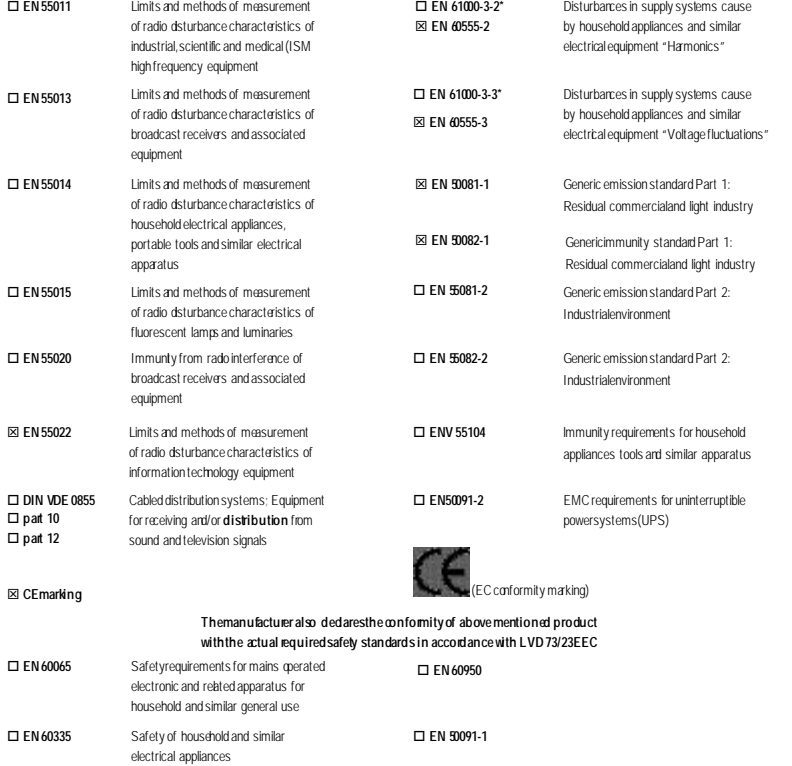

#### **Manufacturer/Importer**

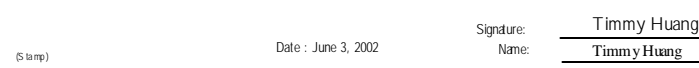

### **USER'S MANUAL**

GA-8SIMLP P4 Titan-DDR Motherboard

> Pentium®4 Processor Motherboard Rev 2001 12ME-8SIMLP-2001

### **Table of Content**

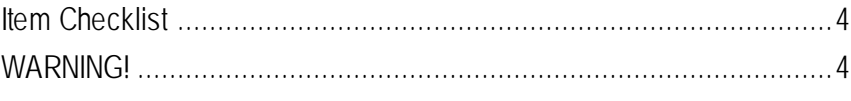

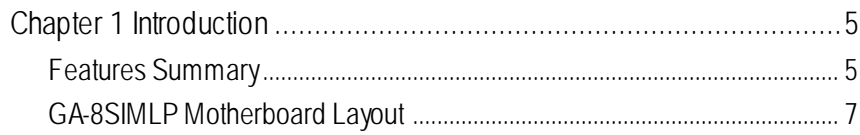

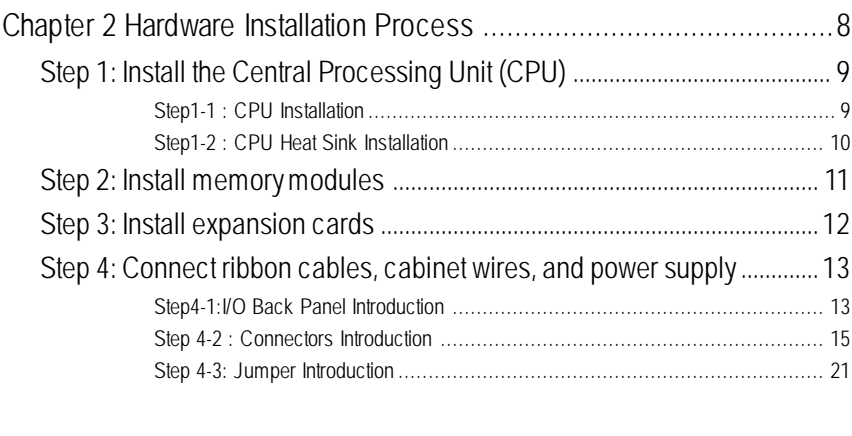

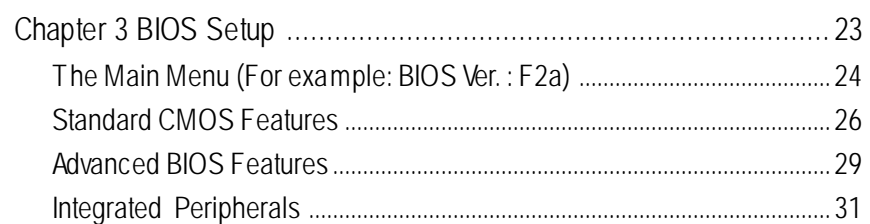

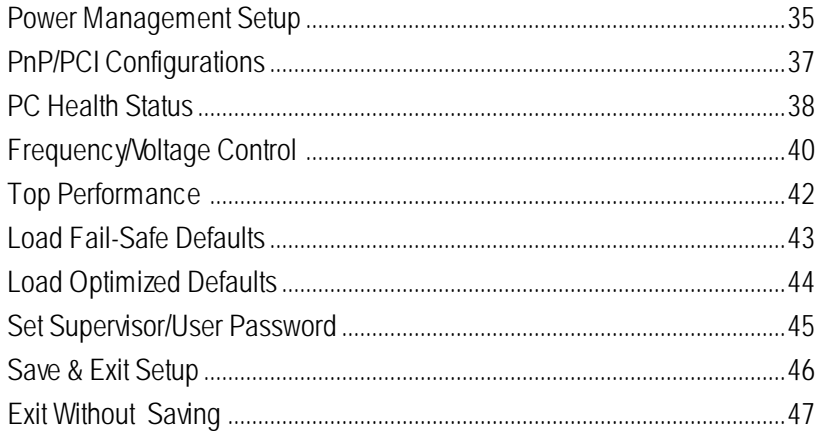

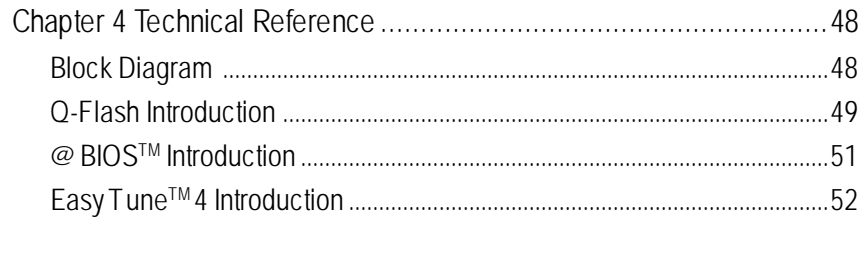

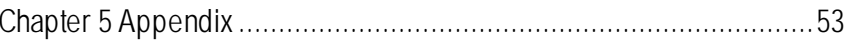

- ˛ The GA-8SIMLP motherboard
- $\boxtimes$  IDE cable x 1/ Floppy cable x 1
- $\boxtimes$  CD for motherboard driver & utility (TUCD)
- ˛ GA-8SIMLP user's manual

### **Item Checklist**

Computer motherboards and expansion cards contain very delicate Integrated Circuit (IC) chips. To protect them against damage from static electricity, you should follow some precautions whenever you work on your computer.

- 1. Unplug your computer when working on the inside.
- 2. Use a grounded wrist strap before handling computer components. If you do not have one, touch both of your hands to a safely grounded object or to a metal object, such as the power supply case.
- 3. Hold components by the edges and try not touch the IC chips, leads or connectors, or other components.
- 4. Place components on a grounded antistatic pad or on the bag that came with the components whenever the components are separated from the system.
- 5. Ensure that theATX power supply is switched off before you plug in or remove theATX power connector on the motherboard.

If themotherboard has mounting holes, but they don't line up with the holes on the base and there are no slots to attach the spacers, do not become alarmed you can still attach the spacers to the mounting holes. Just cut the bottom portion of the spacers (the spacer may be a little hard to cut off, so be careful of your hands). In this way you can still atach the motherboard to the base without worrying about short circuits. Sometimes you may need to use the plastic springs to isolate the screw from the motherboard PCB surface, because the circuit wire may be near by the hole. Be careful, don't let the screw contact any printed circuit write or parts on the PCB that are near the fixing hole, otherwise it may damage the board or cause board malfunctioning.

#### **Installing the motherboard to the chassis…**

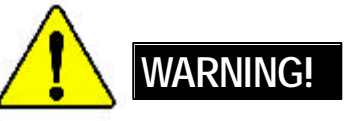

to be continued......

**Introduction** 

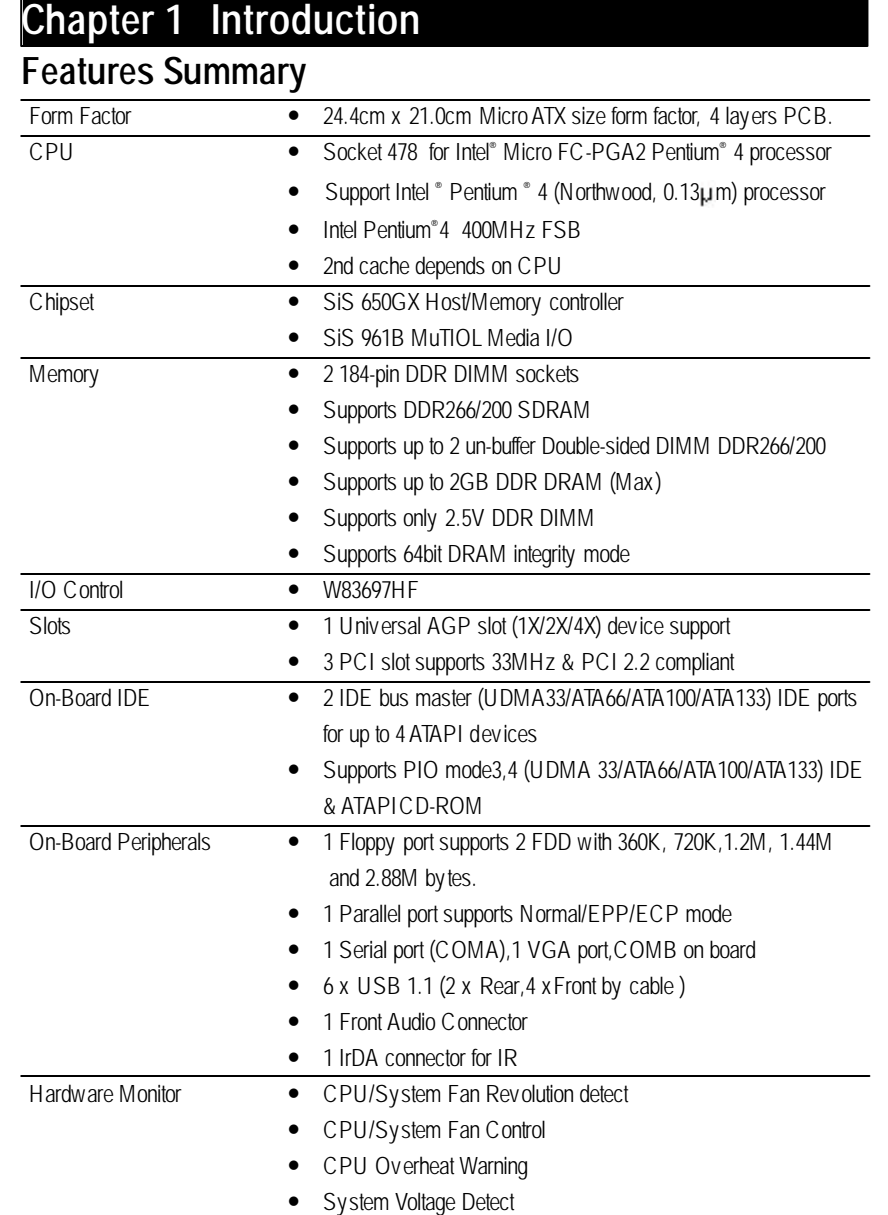

L,

Please set the CPU host frequency in accordance with your processor's specifications. We don't recommend you to set the system bus frequency over the CPU's specification<br>We don't recommend you to set the system bus frequency over the CPU's specification because these specific bus frequencies are not the standard specifications for CPU, chipset and most of the peripherals. Whether your system can run under these specific bus frequencies properly will depend on your hardware configurations, including CPU, Chipsets,SDRAM,Cards… .etc.

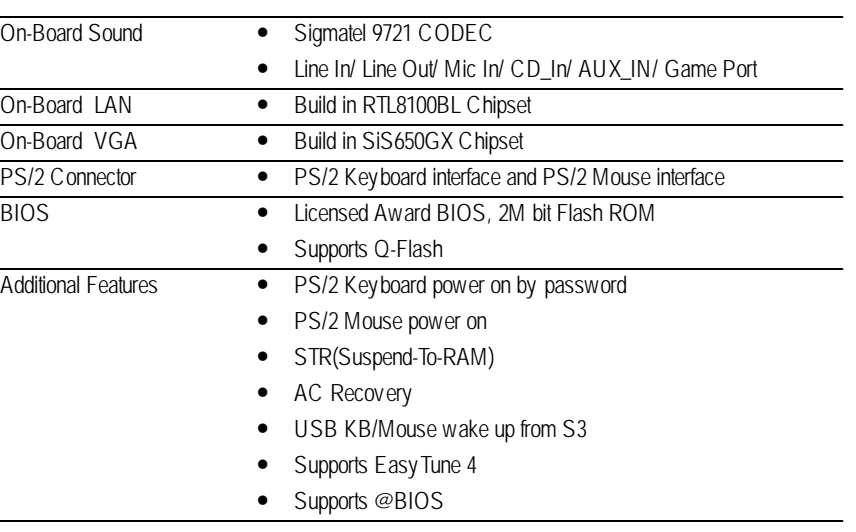

### **GA-8SIMLP Motherboard Layout**

![](_page_10_Figure_0.jpeg)

To set up your computer, you must complete the following steps:

- Step 1- Install the Central Processing Unit (CPU)
- Step 2- Install memory modules
- Step 3- Install expansion cards
- Step 4- Connect ribbon cables, cabinet wires, and power supply
- Step 5- Setup BIOS software
- Step 6- Install supporting software tools

### **Chapter 2 Hardware Installation Process**

![](_page_11_Figure_9.jpeg)

**English**

### **Step 1: Install the Central Processing Unit (CPU)**

**Step1-1 : CPU Installation**

![](_page_12_Picture_2.jpeg)

![](_page_12_Picture_5.jpeg)

2. Locate Pin 1 in the socket and look for a (golden) cut edge on the CPU upper corner. Then insert the CPU

3 into the socket. . Press down the CPU socket lever and finish CPU installation.

- M **Please make sure the CPU type is supported by the motherboard.**
- M **If you do not match the CPU socket Pin 1 and CPU cut edge well, it will cause improper installation. Please change the insert orientation.**

#### **Step1-2 : CPU Heat Sink Installation**

![](_page_13_Picture_2.jpeg)

1. Hook one end of the cooler bracket to the CPU socket first.

![](_page_13_Picture_4.jpeg)

- 2. Hook the other end of the cooler bracket to the CPU socket.
- $\bullet^*$  Please use Intel approved cooling fan.
- M **We recommend you to apply the thermal tape to provide better heat conduction between your CPU and heatsink.**

**(The CPU cooling fan might stick to the CPU due to the hardening of the thermal paste. During this condition if you try to remove the cooling fan, you might pull the processor out of the CPU socket alone with the cooling fan, and might damage the processor. To avoid this from happening, we suggest you to either use thermal tape instead of thermal paste, orremove the coolingfan with extreme caution.)**

- M **Make sure the CPU fan power cable is plugged in to the CPU fan connector, this completes the installation.**
- M **Please refer to CPU heat sink user's manual for more detail installation procedure.**

DDR

![](_page_14_Picture_6.jpeg)

- DIMMmemory module can only fit in one direction. 2. Insert the DIMM memory module vertically into the DIMM slot. Then push it down.
- 3. Close the plastic clip atboth edges of theDIMM slots to lock the DIMM module. Reverse the installation steps when you wish to remove the DIMM module.
- M **Please note that the DIMM module can only fit in one direction due to the one notches. Wrong orientation will cause improper installation. Please change the insert orientation.**

#### 1. The DIMM slot has a notch, so the

### **Step 2: Install memory modules**

The motherboard has 2 dual inline memory module (DIMM) sockets. The BIOS w ill automatically detects memory type and size. To install the memory module, just push it vertically into the DIMM Slot .The DIMM module can only fit in one direction due to the notch. Memory size can vary between sockets.

Support Unbuffered DDR DIMM Sizes type:

![](_page_14_Picture_410.jpeg)

![](_page_14_Picture_4.jpeg)

#### **Step 3: Install expansion cards**

Please carefully pull out the small whitedrawable bar at the end of the AGP slot when you try to install/ Uninstall the AGP card. Please align the AGP card to the onboard AGP slot and press firmly down on the slot . Make sure your AGP card is locked by the small white- drawable bar.

- 1. Read the related expansion card's instruction document before install the expansion card into the computer.
- 2. Remove your computer's chassis cover, screws and slot bracket from the computer.
- 3. Press the expansion card firmly into expansion slot in motherboard.
- 4. Be sure the metal contacts on the card are indeed seated in the slot.
- 5. Replace the screw to secure the slot bracket of the expansion card.
- 6. Replace your computer's chassis cover.
- 7. Power on the computer, if necessary, setup BIOS utility of expansion card from BIOS.
- 8. Install related driver from the operating system.

![](_page_15_Picture_13.jpeg)

AGP Card

![](_page_15_Picture_15.jpeg)

DDR memory is a sensible evolutionary solution for the PC industry that builds on the existing SDRAM infrastructure, yet makes awesome advances in solving the system performance bottleneck by doubling the memory bandwidth. DDR SDRAM w ill offer a superior solution and migration path from existing SDRAM designs due to its availability, pricing and overall market support. PC2100 DDR memory (DDR266) doubles the data rate through reading andwriting at both the rising and falling edge of the clock, achieving data bandwidth 2X greater than PC133 when running with the same DRAM clock frequency. With peak bandwidth of 2.1GB per second, DDR memory enables system OEMs to build high performance and low latency DRAM subsystems that are suitable for servers, workstations, highend PC 's and v alue desktop SMA sy stems. With a core voltage of only 2.5 Volts compared to conventional SDRAM's 3.3 volts, DDR memory is a compelling solution for small form factor desktops and notebook applications.

#### **DDR Introduction**

Established on the existing SDRAM industry infrastructure, DDR (Double Data Rate) memory is a high performance and cost-effective solution thatallows easy adoption for memory vendors, OEMs and system integrators.

### **Step 4: Connect ribbon cables, cabinet wires, and power supply**

#### u **PS/2 Keyboard and PS/2 Mouse Connector**

ÿThis connector supports standard PS/2 keyboard and PS/2 mouse.

![](_page_16_Picture_5.jpeg)

#### **Step4-1:I/O Back Panel Introduction**

![](_page_16_Figure_3.jpeg)

![](_page_16_Figure_8.jpeg)

**@** USB & LAN Connector > Before you connect your device(s) into USB connector(s), please make sure your device(s) such as USB keyboard,mouse, scanner, zip, speaker..etc. Have a standard USB interface. Also make sure your OS (Min 95 with USB supplement, Win98, Windows 2000, Windows ME, Win NT with SP 6) supports USB controller. If your OS does not support USB controller, please contact OS vendor for possible patch or driver upgrade. For more information please contact your OS or device(s) vendors.

#### x **Game /MIDI Ports**

> This connector supports joy stick, MIDI keyboard and other relate audio devices.

#### $\Theta$  Audio Connectors

 $\triangleright$  After install onboard audio driver, you may connect speaker to Line Out jack, micro phone to MIC Injack. Device like CD-ROM, walkman etc can be connected to Line-In jack.

#### w **Parallel Port , Serial Port and VGA Port (LPT/COMA/VGA)**

![](_page_17_Figure_2.jpeg)

![](_page_17_Picture_6.jpeg)

COMA VGA Serial Port (9 pin Male) VGA Port (15 pin Female) > This connector supports 1 standard COM port ,1 Parallel port and 1 VGA port. Device like printercan be connected to Parallel port ; mouse and modem etc can be connected to Serial ports.

![](_page_17_Picture_9.jpeg)

![](_page_18_Figure_0.jpeg)

![](_page_18_Picture_160.jpeg)

- 15 - Hardware Installation Process

![](_page_18_Figure_1.jpeg)

#### **B) CPU\_FAN (CPU FAN Connector)**

![](_page_19_Figure_4.jpeg)

operation voltage (Vcore).

If this " ATX+ 12V connector" is not connected,

system cannot boot.

#### $\triangleright$  Please note, a proper installation of the CPU cooler is essential to prevent the CPU from running under abnormal condition or damaged by overheating.The CPU fan connector supports Max. current up to 600 mA.

 $\triangleright$  This connector (ATX +12V) supplies the CPU

#### **A) ATX\_12V ( +12V Power Connector)**

**G) SYS\_FAN (System FAN Connector) D) FDD (Floppy Connector)**

![](_page_19_Figure_7.jpeg)

$$
+12V
$$
\n
$$
-12V
$$
\n
$$
GND
$$
\n
$$
12V
$$
\n
$$
12V
$$
\n
$$
GND
$$

![](_page_19_Figure_9.jpeg)

#### **F) CI (CASE OPEN)**

![](_page_19_Figure_11.jpeg)

 $\triangleright$  This 2 pin connector allows your system to enable or disable the system alarm if the system case begin remove.

#### **E) IDE1/ IDE2 [IDE1 / IDE2 Connector(Primary/Secondary)]**

- > Important Notice: Please connect first harddisk to IDE1 and connect CDROM to IDE2.
- **N) F\_AUDIO (Front Audio Connector)**

> If you want b use "Front Audio" connector, you must remove 5-6, 9-10 Jumper. In order b utilize the front audio header, your chassis must have front audio connector. Also please make sure the pin assigment on the cable is the same as the pin assigment on the MB header. To find out if the chassis you are buying support front audio connector, please contact your dealer.

![](_page_20_Figure_1.jpeg)

![](_page_20_Figure_4.jpeg)

#### **O) CD\_IN (CD Audio Line In)**

![](_page_20_Figure_8.jpeg)

#### **P) AUX\_IN ( AUX In Connector)**

![](_page_20_Figure_9.jpeg)

![](_page_21_Figure_1.jpeg)

 $\triangleright$  AC power cord should only be connected to your power supply unit after ATX power cable and other related devices are firmly connected to the mainboard.

> $\triangleright$  Be careful with the polarity of the front panel USB connector. Check the pin assignment while you connect the front panel USB cable. Please contact your nearest dealer for optional front panel USB cable.

![](_page_21_Figure_2.jpeg)

#### **L) F\_USB1/F\_USB2 (Front USB Connector)**

![](_page_21_Figure_5.jpeg)

![](_page_21_Figure_7.jpeg)

![](_page_21_Figure_8.jpeg)

connectorwhile you connect the IR. Please contact you nearest dealer for optional IR

device.

#### **H) IR (IR Connector)**

![](_page_22_Figure_1.jpeg)

#### **M) COMB (COM B Connector)(White)**

- $\triangleleft$  Danger of explosion if battery is incorrectly replaced.
- \* Replace only with the same or equivalent type recommended by the manufacturer.
- v Dispose of used batteries according to the manufacturer's instructions.

![](_page_22_Figure_3.jpeg)

**K) BAT1 (Battery)**

#### **CAUTION**

 $\triangleright$  Be careful with the polarity of the IR

![](_page_22_Picture_5.jpeg)

#### **I) F\_PANEL (2x10 pins Connector)**

 $\triangleright$  Please connect the power LED, PC speaker, reset switch and power switch etc of your chassis front panel to the F\_PANEL connector according to the pin assignment above.

![](_page_23_Picture_341.jpeg)

![](_page_23_Picture_342.jpeg)

### **Step 4-3: Jumper Introduction**

![](_page_24_Picture_61.jpeg)

![](_page_24_Picture_1.jpeg)

 $\triangleright$  Please note, To flash/upgrade BIOS on this MB BIOS\_WP must be set to 2-3 close. We recommend BIOS\_WP to be set to "1-2 close", whenever user does not need to flash/upgrade

▶ You may clear the CMOS data to its default

![](_page_25_Picture_3.jpeg)

1OOO 2-3 close: Normal (Default)

the BIOS.

![](_page_25_Picture_2.jpeg)

#### **1) CLR\_CMOS (Clear CMOS)#**

values by this jumper.

**"#" Default doesn't include the "Shunter"to prevent from improper use this jumper. To clear CMOS, temporarily short 1-2 pin.**

![](_page_26_Picture_529.jpeg)

BIOS Setup is an overview of the BIOS Setup Program. The program that allows users to modify the basic system configuration. This type of information is stored in battery-backed CMOS RAM so that it retains the Setup information when the power is turned off.

### **Chapter 3 BIOS Setup**

#### **ENTERING SETUP**

Powering ON the computer and pressing<Del> immediately will allow you to enter Setup. If you require more advanced BIOS settings, please go to "Advanced BIOS"setting menu.To enter Advanced BIOS setting menu, press "Ctrl+F1" key on the BIOS screen.

#### **CONTROL KEYS**

#### l **StandardCMOS Features**

This setup page includes all the items in standard compatible BIOS.

#### l **AdvancedBIOS Features**

This setup page includes all the items of Award special enhanced features.

**Main Menu**

Press F1 to pop up a small help window that describes the appropriate keys to use and the possible selections for the highlighted item. To exit the Help Window press <Esc>.

The on-line description of the highlighted setup function is displayed at the bottom of the screen.

#### **Status Page SetupMenu / Option Page SetupMenu**

### **The Main Menu (For example: BIOS Ver. : F2a)**

Once you enter Award BIOS CMOS Setup Utility, the Main Menu (Figure 1) will appear on the screen. The Main Menu allows you to select from eight setup functions and two exit choices. Use arrow keys to select among the items and press <Enter> to accept or enter the sub-menu.

Figure 1: Main Menu

#### **GETTING HELP**

CMOS Setup Utility -Copy right (C) 1984-2002 Award Software

![](_page_27_Picture_506.jpeg)

l **Integrated Peripherals**

This setup page includes all onboard peripherals.

- l **LoadFail-Safe Defaults** Fail-Safe Defaults indicates the value of the system parameters which the system would be in safe configuration.
- $\bullet$  Load Optimized Defaults
- l **Power Management Setup** This setup page includes all the items of Green function features.
- l **PnP/PCI Configurations** This setup page includes all the configurations of PCI & PnP ISA resources. l **PC Health Status**
	- This setup page is the System auto detect Temperature, voltage, fan, speed.
- l **Frequency/Voltage Control**
- This setup page is control CPU's clock and frequency ratio. l **Top Performance**

If youwish to maximize the performance of your system, set "Top Performance" as "Enabled".

Optimized Defaults indicates the value of the system parameters which the system would be in best performance configuration.

l **Set Supervis or password**

Change, set, or disable password. It allows you to limit access to the system and Setup, or just to Setup.

- l **Set User password** Change, set, or disable password. It allows you to limit access to the system.
- l **Save & Exit Setup** Save CMOS value settings to CMOS and exit setup.
- l **Exit Without Saving** Abandon all CMOS value changes and exit setup.

### **Standard CMOS Features**

CMOS Setup Utility -Copy right (C) 1984-2002 Award Software

- 8Week The week, from Sun to Sat, determined by the BIOS and is display only
- 8Month The month, Jan. Through Dec.
- ◆ Day The day, from 1 to 31 (or the max imum allowed in the month)
- ▶ Year The year, from 1999 through 2098

![](_page_29_Picture_449.jpeg)

Figure 2: Standard CMOS Features

#### C **Date**

The date format is <week>, <month>, <day>, <year>.

#### C **Time**

The times format in <hour> <minute> <second>. The time is calculated base on the 24-hour militarytime clock. For example, 1 p.m. is 13:00:00.

#### C **IDEPrimary Master, Slave / IDESecondary Master, Slave**

The category identifies the types of hard disk from driveC to F that has been installed in the computer. There are two types: auto type, and manual type. Manual type is user-definable; Auto type which will automatically detect HDD type.

If y ou select User Type, related information will be asked to enter to the following items. Enter the information directly from the keyboard and press <Enter>. Such information should be provided in the documentation form your hard disk vendor or the system manufacturer.

Note that the specifications of your drive must match with the drive table. The hard disk will not work properly if you enter improper information for this category.

![](_page_30_Picture_639.jpeg)

![](_page_30_Picture_640.jpeg)

- 8PRECOMP Write precomp
- **EXAMPLE Landing zone**
- 8SECTORSNumber of sectors

If a hard disk has not been installed select NONE and press <Enter>.

#### C **Drive A / Drive B**

The category identifies the types of floppy disk driv e A or drive B that has been installed in the computer.

![](_page_30_Picture_641.jpeg)

#### C **Floppy 3 Mode Support (for Japan Area)**

![](_page_31_Picture_627.jpeg)

#### C**Halt on**

#### The category determines whether the computer will stop if an error is detected during power up.

![](_page_31_Picture_628.jpeg)

#### C **Memory**

The category is display-only which is determined by POST (PowerOn Self Test) ofthe BIOS. **Base Memory**

The POST of the BIOS will determine the amount of base (or conventional) memory installed in the system.

The value of the base memory is typically 512 K for systems with 512 K memory installed on the motherboard, or 640 K for systems with 640 K or more memory installed on the motherboard.

#### **Extended Memory**

The BIOS determines how much extended memory is present during the POST. This is the amount of memory located above 1 MB in the CPU's memory address map.

### **Advanced BIOS Features**

#### C **First / Second/ ThirdBoot Device**

![](_page_32_Picture_510.jpeg)

![](_page_32_Picture_511.jpeg)

Figure 3: Adv anced BIOS Features

#### C **Boot UpFloppy Seek**

During POST, BIOS will determine the floppy disk drive installed is 40 or 80 tracks. 360 K type is 40 tracks 720 K, 1.2 M and 1.44 M are all 80 tracks.

![](_page_33_Picture_310.jpeg)

that there will not be any warning message if the driv e installed is 360 K. (Default v alue)

#### C**Init Display First**

![](_page_33_Picture_311.jpeg)

▶ PCI Set Init Display First to PCI.

### **Integrated Peripherals**

Figure 4: Integrated Peripherals

CMOS Setup Utility -Copy right (C) 1984-2002 Award Software

![](_page_34_Picture_458.jpeg)

#### C **IDE1 Conductor Cable**

![](_page_34_Picture_459.jpeg)

#### C **IDE2 Conductor Cable**

![](_page_35_Picture_426.jpeg)

#### C **On-ChipPrimary PCIIDE**

![](_page_35_Picture_427.jpeg)

#### $\degree$  On-Chip Secondary PCI IDE

![](_page_35_Picture_428.jpeg)

8Disabled Disable onboard 2nd channel IDE port.

#### C **AC97 Audio**

8Enabled Enable onboard AC'97 audio function. (Default v alue) 8Disabled Disable this function.

#### C **AC97 Modem**

![](_page_35_Picture_429.jpeg)

8Disabled Disable this function.

#### C **System Share Memory Size**

84MB/8MB/16MB/32MB/64MB Set onchip VGA shared memory size.(Default Value:32MB)

#### C **USB Controller**

![](_page_35_Picture_430.jpeg)

8Disabled Disable USB Controller.
### C **USB Legacy Support**

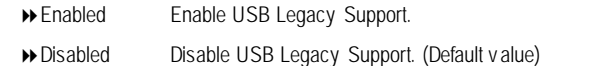

#### C **On Board LAN Function**

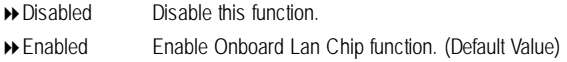

#### C **OnboardSerial Port A**

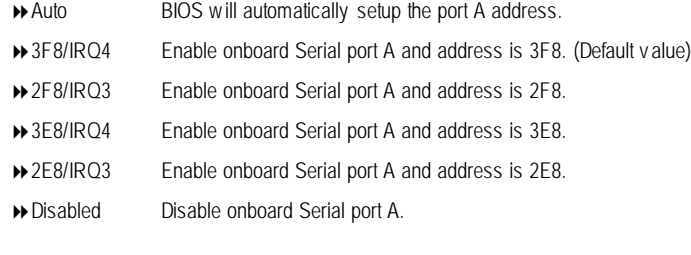

- **>>** ASKIR Set onboard I/O chip UART to ASKIR Mode.
- → IrDA Set onboard I/O chip UART to IrDA Mode.
- Normal Set onboard I/O chip UART to Normal Mode. (Default Value)

### C **OnboardSerial Port B**

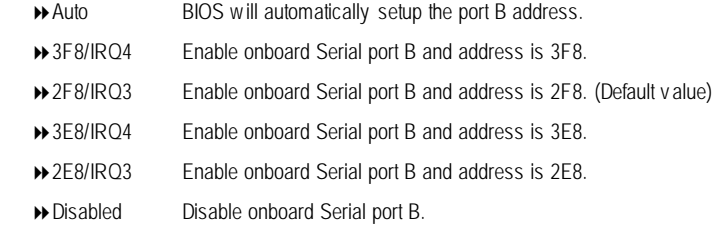

#### C **Serial Port B Mode**

(This item allows you to determine which Infra Red(IR) function of Onboard I/O chip)

#### C **OnboardParallel port**

- 378/IRQ7 Enable onboard LPT port and address is 378/IRQ7. (Default Value)
- 278/IRQ5 Enable onboard LPT port and address is 278/IRQ5.
- Disabled Disable onboard LPT port.

### 83BC/IRQ7 Enable onboard LPT port and address is 3BC/IRQ7.

#### C**Parallel Port Mode**

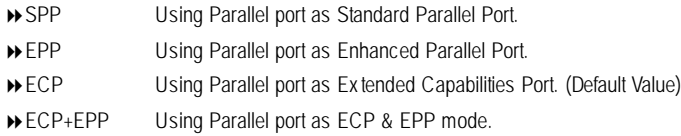

### C **ECP Mode Select**

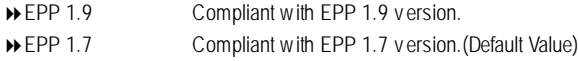

### C**ECP Mode Use DMA**

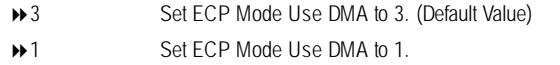

### C**Game Port Address**

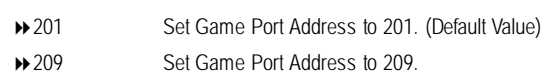

8Disabled Disable this function.

### C**Midi Port Address**

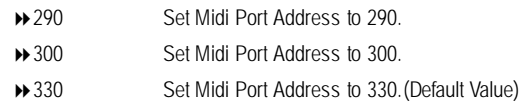

 $\rightarrow$  Disabled Disable this function.

#### C**Midi Port IRQ**

◆5 Set Midi Port IRQ to 5.

◆10 Set Midi Port IRQ to 10. (Default Value)

### **Power Management Setup**

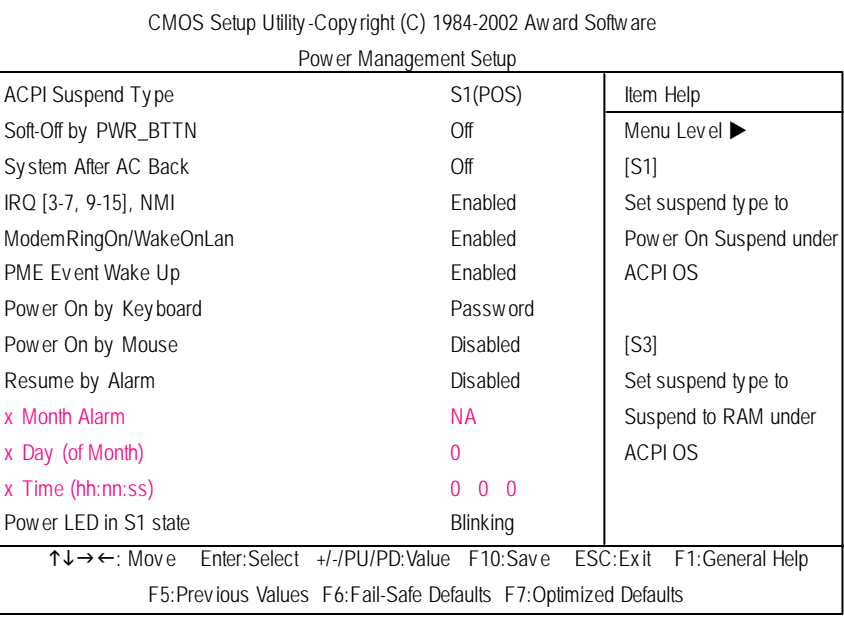

Figure 5: Power Management Setup

### C **ACPI SuspendType**

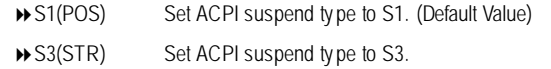

### C **Soft-off by PWR\_BTTN**

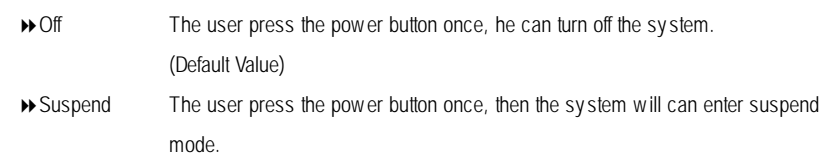

### $\heartsuit$  **System after AC Back**

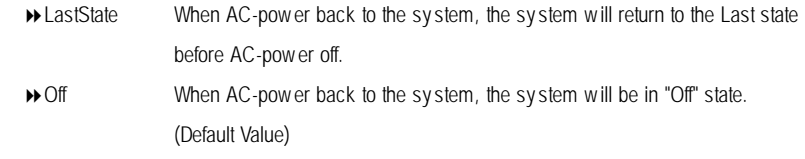

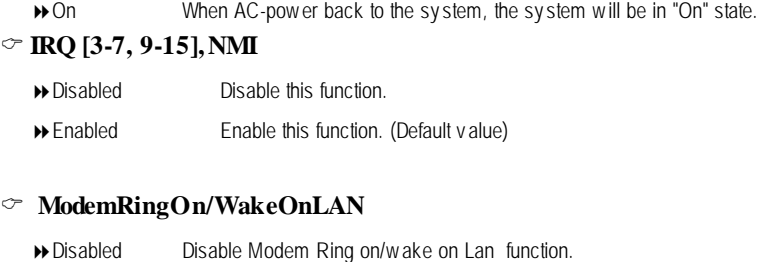

8Enabled Enable Modem Ring on/wake on Lan. (Default Value)

#### C **PMEEvent Wake Up**

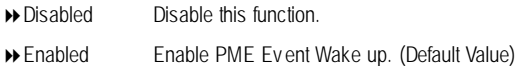

- 8Disabled Disable this function. (Default Value)
- 8Enabled Enable alarm function to POWER ON sy stem.
- If RTC Alarm Lead To Power On is Enabled.

### C **Power On by Keyboard**

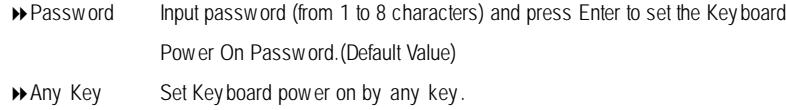

### C**Power On by Mouse**

- ▶ Blinking In standby mode(S1), power LED will blink. (Default Value)
- **Dual/Off** In standby mode(S1):
	- a. If use single color LED, power LED will turn off.
	- b. If use dual color LED, power LED will turn to another color.

GA-8SIMLP Motherboard - 36 -

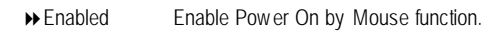

8Disabled Disable this function. (Default Value)

### C **Resume by Alarm**

You can set "Resume by Alarm" item to enabled and key in Data/time to power on system.

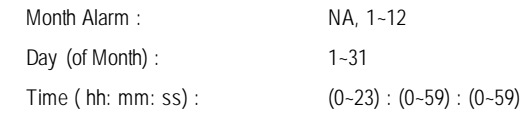

#### C **Power LED in S1 state**

### **PnP/PCI Configurations**

Figure 6: PnP/PCI Configurations

### C **PCI 1 IRQ Assignment**

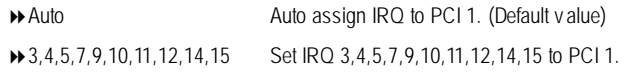

### C **PCI 2 IRQ Assignment**

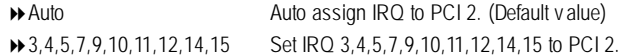

### C **PCI 3 IRQ Assignment**

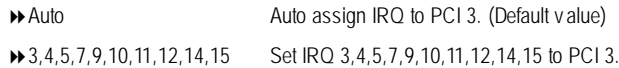

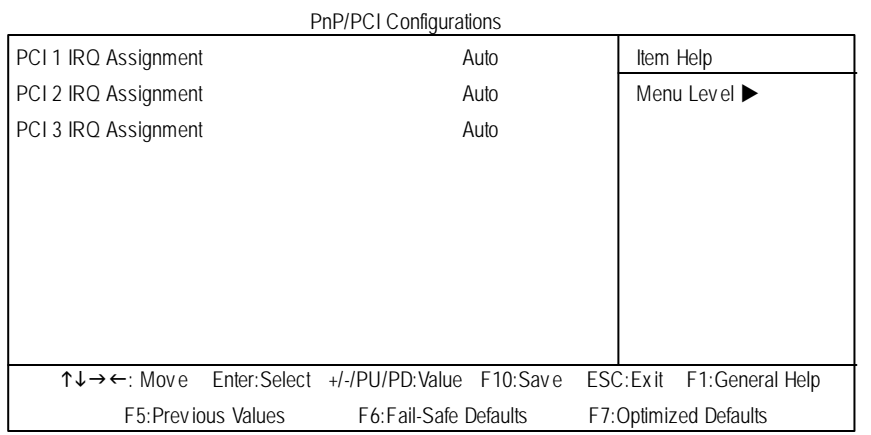

### **PC Health Status**

Figure 7: PC Health Status

### C**Reset Case Open Status**

### C**Case Opened**

If the case is closed, "Case Opened" will show "No". If the case hav e been opened, "Case Opened" w ill show "Yes". If y ou want to reset "Case Opened" v alue, set "Res et Case Open Status" to "Enabled" and sav e CMOS, y our computer will res tart.

### C **Current Voltage (V) VCORE / +3.3V / +5V / +12V**

Detect sy stem's v oltage status automatically.

### C **Current System/CPUTemperature**

 $\rightarrow$  Detect Sy stem/CPU Temp. automatically.

### $\degree$  **Current CPU/SYSTEM FAN Speed (RPM)**

 $\rightarrow$  Detect CPU/SYSTEM Fan speed status automatically

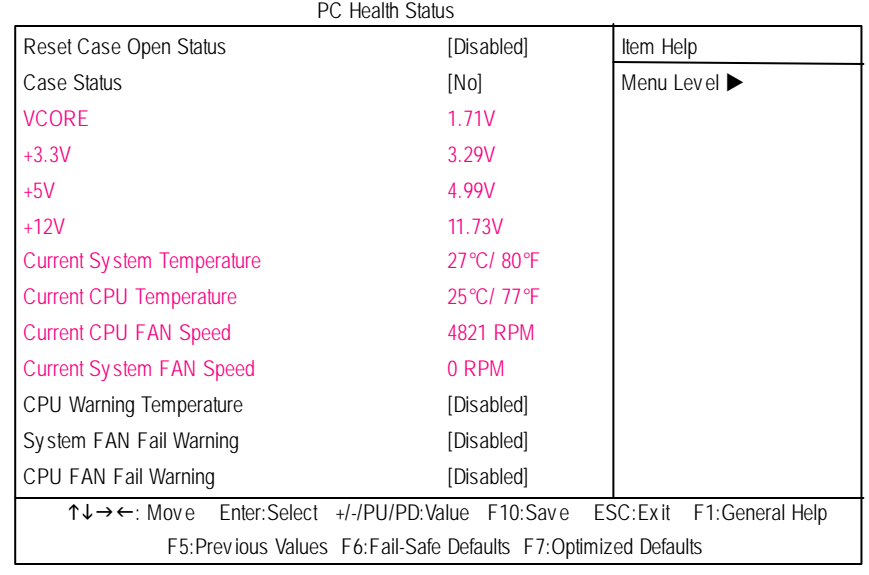

### C **CPUWarning Temperature**

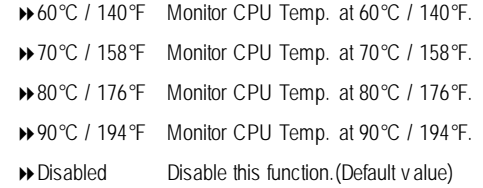

### C **CPUFAN Fail Warning**

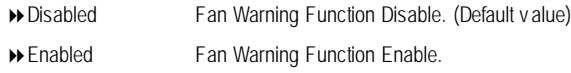

### C **SYSTEMFAN Fail Warning**

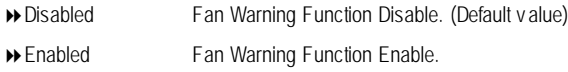

### **Frequency/Voltage Control**

Figure 8: Frequency /Voltage Control

CMOS Setup Utility -Copy right (C) 1984-2002 Award Software

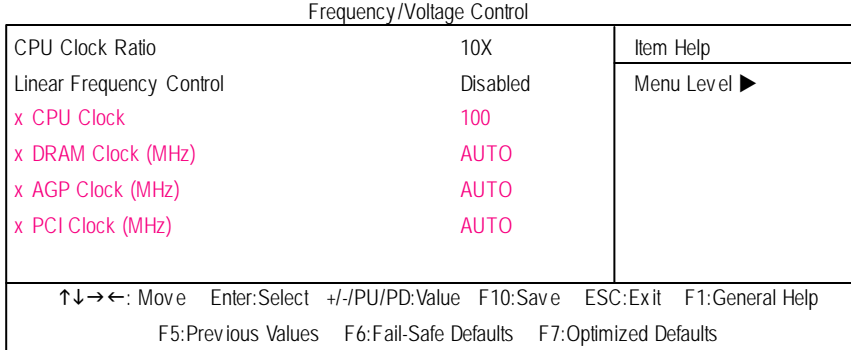

### C **CPUClock Ratio**

This option will not be shown or not be av ailable if y ou are using a CPU with the locked ratio.

→ 10X~24X It's depends on CPU Clock Ratio.

#### C **Linear Frequency Control**

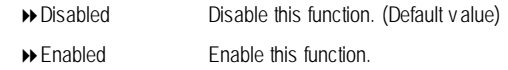

 $\circ$  **CPU Clock** 

8100~355 Select CPU Clock to 100MHz~355MHz.

Incorrect using it may cause y our sy stem broken. For power End-User use only !

#### C **DRAMClock (MHz)**

8Please set DRAM Clock according to y our requirement.

If y ou use DDR200 DRAM module, please set "DRAM Clock(MHz)" to 200. If y ou use DDR333 DRAM module, please set "DRAM Clock(MHz)" to 333.

Incorrect using it may cause y our sy stem broken. For power End-User use only !

### C **AGP Clock (MHz)**

8Please set AGP Clock according to y our requirement.

Incorrect using it may cause y our sy stem broken. For power End-User use only !

### C **PCI Clock (MHz)**

8Please set PCI Clock according to y our requirement. Incorrect using it may cause y our sy stem broken. For power End-User use only !

### **Top Performance**

### **Top Performance**

If you wish to maximize the performance of your system, set "Top Performance" as "Enabled".

8Disabled Disable this function. (Default Value)

8Enabled Enable Top Performance function.

Figure 9: Top Performance

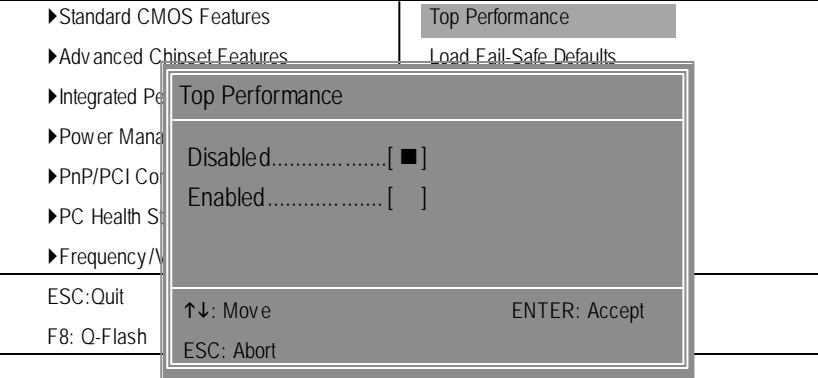

### **Load Fail-Safe Defaults**

#### **LoadFail-Safe Defaults**

Fail-Safe defaults contain the most appropriate values of the system parameters that allow minimum system performance.

Figure 10: Load Fail-Safe Defaults

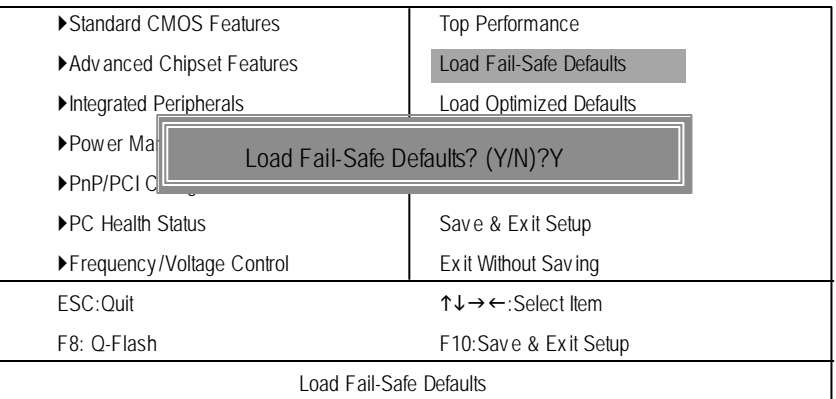

Selecting this field loads the factory defaults for BIOS and Chipset Features which the system automatically detects.

### **Load Optimized Defaults**

### **LoadOptimizedDefaults**

Figure 11: Load Optimized Defaults

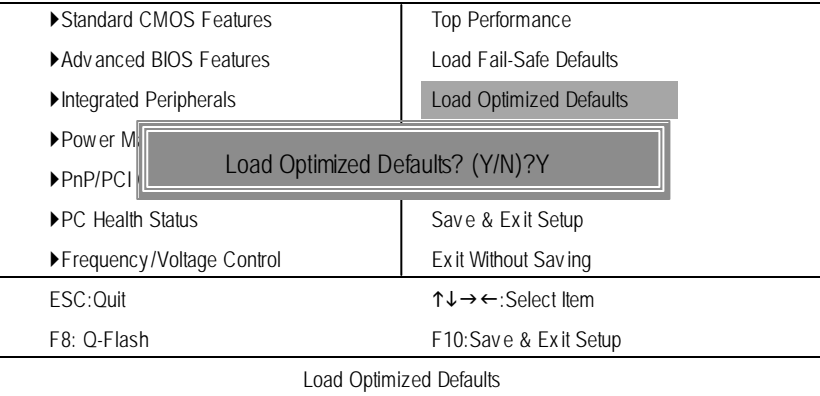

### **Set Supervisor/User Password**

When you select this function, the following message will appear at the center of the screen to assist you in creating a password.

Type the password, up to eight characters, and press <Enter>. You will be asked to confirm the password. Type the password again and press <Enter>. You may also press <Esc> to abort the selection and not enter a password.

If you select **"**System**"** at **"**Password Check**"** in Advance BIOS Features Menu, you will be prompted for the password every time the system is rebooted or any time you try to enter Setup Menu.

To disable password, just press <Enter> when you are prompted to enter password. A message "PASSWORD DISABLED**"** will appear to confirm the password being disabled. Once the password is disabled, the system will boot and you can enter Setup freely.

The BIOS Setup program allows you to specify two separate passwords:

SUPERVISOR PASSWORD and a USER PASSWORD**.** When disabled, anyone may access all BIOS Setup program function. When enabled, the Supervisor password is required for entering the BIOS Setup program and having full configuration felds, the User password is required to access only basic items.

If youselect "Setup"at "Password Check"in AdvanceBIOS Features Menu, you will be prompted only when you try to enter Setup.

Figure 12: Password Setting

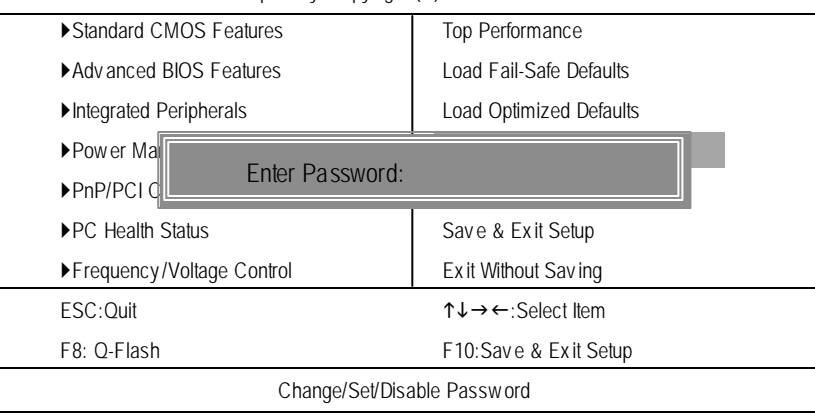

Type "Y"will quit the Setup Utility and save the user setup value to RTC CMOS. Type "N" will return to Setup Utility.

# **English**

### **Save & Exit Setup**

CMOS Setup Utility -Copy right (C) 1984-2002 Award Software

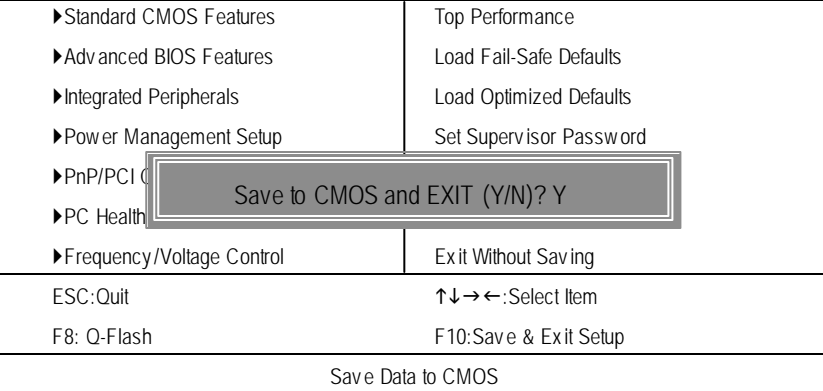

Figure 13: Save & Exit Setup

Type "Y"will quit the Setup Utility without saving to RTC CMOS. Type "N" will return to Setup Utility.

### **Exit Without Saving**

Figure 14: Ex it Without Sav ing

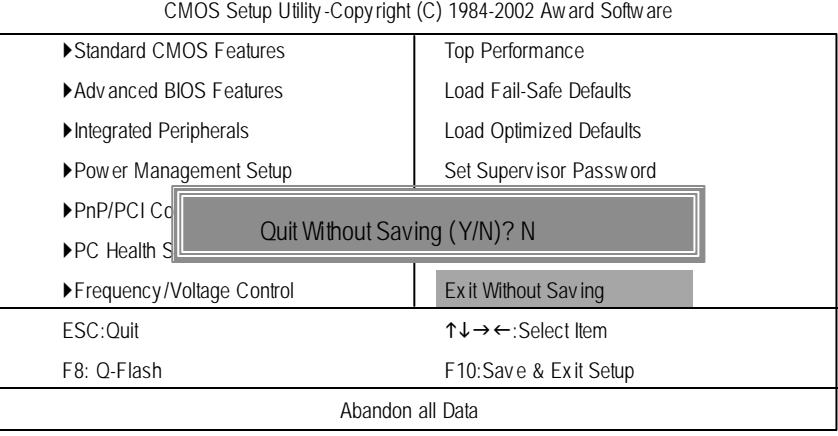

### **chapter 4 Technical Reference**

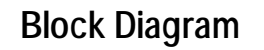

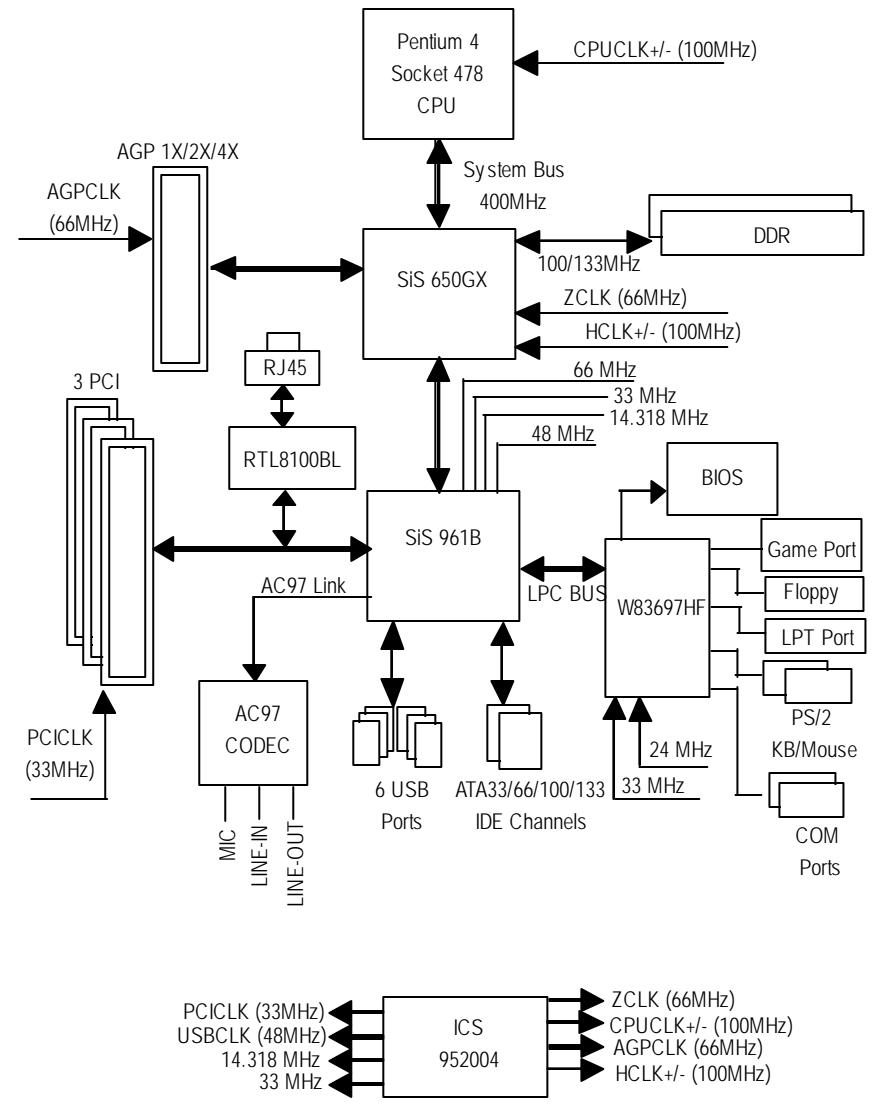

### **Q-Flash Introduction**

### **A. What is Q-Flash Utility?**

Q-Flash utility is a pre-O.S. BIOS flash utility enables users to update its BIOS within BIOS mode, no more fooling around any OS.

#### **B. How to use Q-Flash?**

a. After power on the computer, pressing <Del> immediately during POST (Power On Self Test) it will allow you to enter AWARD BIOS CMOS SETUP, then press <F8> to enter Q-Flash utility.

### CMOS Setup Utility -Copy right (C) 1984-2002 Award Software

#### b. Q-Flash Utility

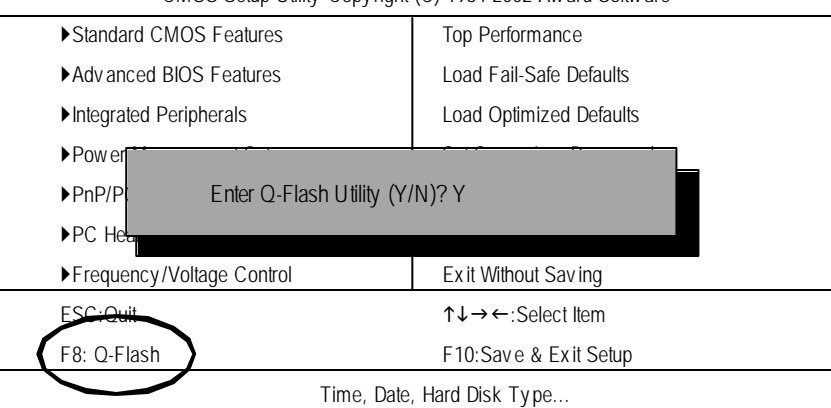

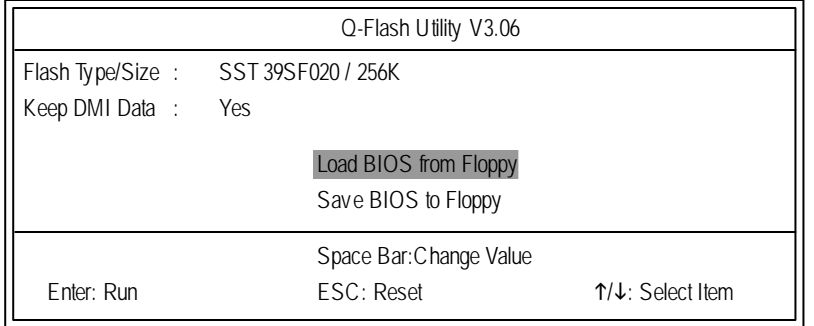

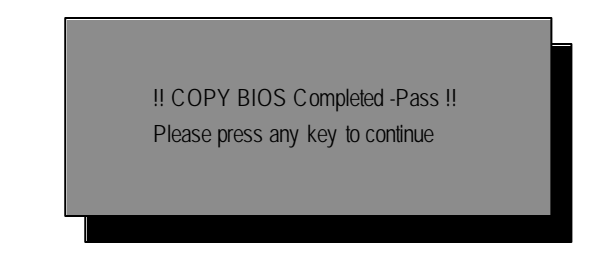

Congratulation! You have completed the flashed and now can restart system.

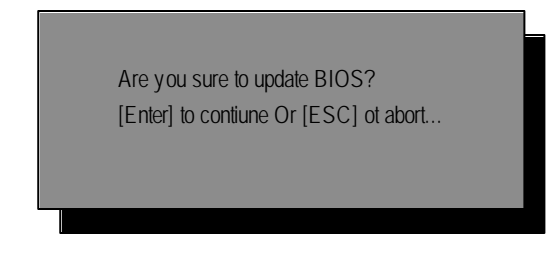

Press Enter to Run.

### **Load BIOS From Floppy**

 $\Gamma$ 

 $\mathcal I$  In the A:drive, insert the "BIOS" diskette, then Press Enter to Run.

 $-$  1 File(s) found  $-$ 

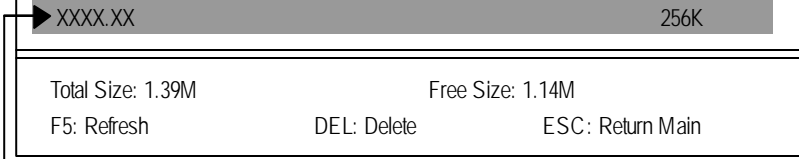

Where XXXX. XX is name of the BIOS file.

 $\mathcal P$ Press Enter to Run.

### **@ BIOS TM Introduction**

### Gigabyte announces **@ BIOS** Windows BIOS live update utility

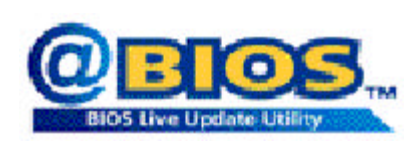

Have you ever updated BIOS by yourself? Or like many other people, you just know what BIOS is, but always hesitate to update it? Because you think updating newest BIOS is unnecessary and actually you don't know how to update it.

Maybe not like others, you are very experienced in BIOS updating and spend quite a lot of time to do it. But of course you don't like to do it too much. First, download diferent BIOS from website and then switch the operating system to DOS mode. Secondly, use diferent flash utility to update BIOS. The above process is not a interesting job. Besides, always be carefully to store the BIOS source code correctly in your disks as if you update the wrong BIOS, it will be a nightmare.

Besides, no matter which mainboard you are using, if it's a Gigabyte's product\*, @BIOS help you to maintain the BIOS. This utility could detect your correct mainboard model and help you to choose the BIOS accordingly. It then downloads the BIOS from the nearest Gigabyte ftp site automatically. There are several different choices; you could use "Internet Update" to download and update your BIOS directly. Or you may want to keep a backup for your current BIOS, just choose "Save Current BIOS"to save it first. You make a wise choice to use Gigabyte, and @BIOS update your BIOS smartly. You are now worry free from updating wrong BIOS, and capable to maintain and manage your BIOS easily. Again, Gigabyte's innovative product erects a milestone in mainboard industries.

Certainly, you wonder why motherboard vendors could not just do something right to save your time and effort and save you from the lousy BIOS updating work? Here it comes! Now Gigabyte announces @BIOS- the first Windows BIOS live update utility. This is a smart BIOS update software. It could help you to download the BIOS from internetand update it. Not like the other BIOS update software, it's a Windows utility. With the help of "@BIOS', BIOS updating is no more than a click.

For such a wonderful software, how much it costs? Impossible! It's free! Now, if you buy a Gigabyte's motherboard, you could find this amazing software in the atached driver CD. But please remember, connected to internet at first, then you could have a internet BIOS update from your Gigabyte @BIOS.

### **Easy Tune<sup>™</sup> 4 Introduction Gigabyte announces** *EasyTune TM 4* **Windows based Overclocking utility**

EasyTune 4 carries on the heritage so as to pave the way for future generations.

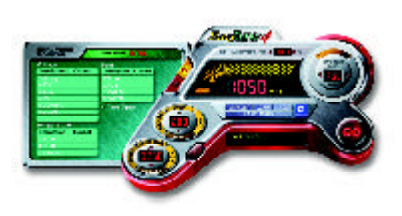

Overclock" might be one of the mostcommon issues in computer field. But have many users ever tried it? The answer is probably "no". Because "Overclock" is thought to be very dificult and includes a lot of technical know-how, sometimes"Overclock" is even considered as special skills found only in some enthusiasts. But as to the experts in "Overclock", what's the truth? They may spend quite a lot of time and money to study, try and use many diferent hard-

ware or BIOS tools to do "Overclock". And even with these technologies, they still learn that it's quite a risk because thesafety and stability of an "Overclock" system is unknown. Now everything is different because of a Windows based overclocking utility "Easy Tune 4" --announced by Gigabyte. This windows based utility has totally changed the gaming rule of "Overclock". This is the first windows based overclocking utility is suitable for both normal and power users. Users canchoose either "Easy Mode" or "Advanced Mode" for overclocking at their convenience. For users who choose "Easy Mode", they just need to click "Auto Optimize" to have autoed and immediate CPU overclocking. This software will then overdrive CPU speed automatically with the resultbeing shown in the control panel. Ifusers prefer "Overclock" by them, there is also another choice. Click "AdvancedMode" to enjoy "sportdrive" class Overclocking user interface. "Advanced Mode", allows users to change the system bus / AGP / Memory working frequency in small increments to get ultimate system performance. It operates in coordination with Gigabyte motherboards. Besides, it is different from other traditional over-clocking methods, Easy Tune 4 doesn't require users to change neither BIOS nor hardware switch/ jumper setting; on the other hand, they can do "Overclock" at easy step . Therefore, this is a saferway for "Overclock" as nothing is changed on software or hardware. If user runs EasyTune 4 over system's limitation, the biggest lost is only to restart the computer again and the side effect is then well controlled. Moreover, if one well-performed system speed has been tested in EasyTune 4, user can "Save" this seting and "Load" it in next time. Obviously, Gigabyte Easy Tune 4 has already turned the "Overclock" technology toward to a newer generation. This wonderful software is now free bundled in Gigabytemotherboard atached in driver CD. U sers may make a test drive of "EasyTune 4" to find out more amazing features by themselves.

\*Some Gigabyte products are notfully supported by EasyTune 4. Please find the products supported list in the web site.

\*Any "Overclocking action" is at user's risk, Gigaby te Technology will not be responsible for any damage or instability to your processor, motherboard, or any other components.

### **Chapter 5 Appendix**

**Picture below are shown in Windows XP (TUCD driver version 2.02)**

**Appendix A: SiS 650/650GX/651 Chipset Driver Installation**

### **A. SiS 650/650GX VGA Driver:**

Insert the driver CD-title that came with your motherboard into your CD-ROM driver, the driver CD-title will auto start and show the installation guide. If not, please double click the CD-ROM device icon in "My computer", and execute the setup.exe.

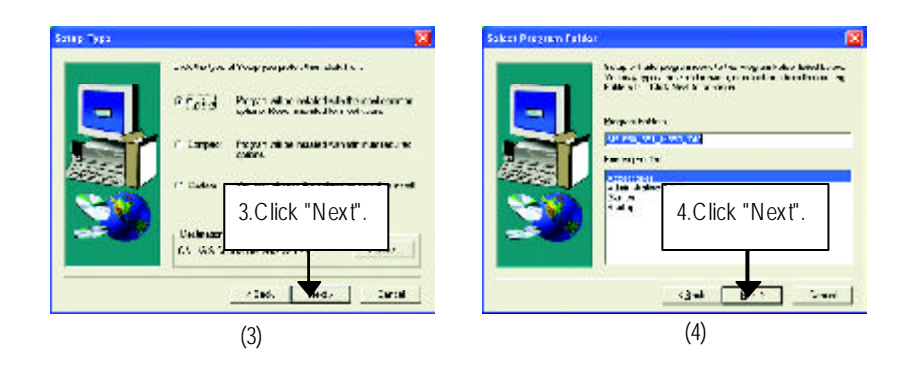

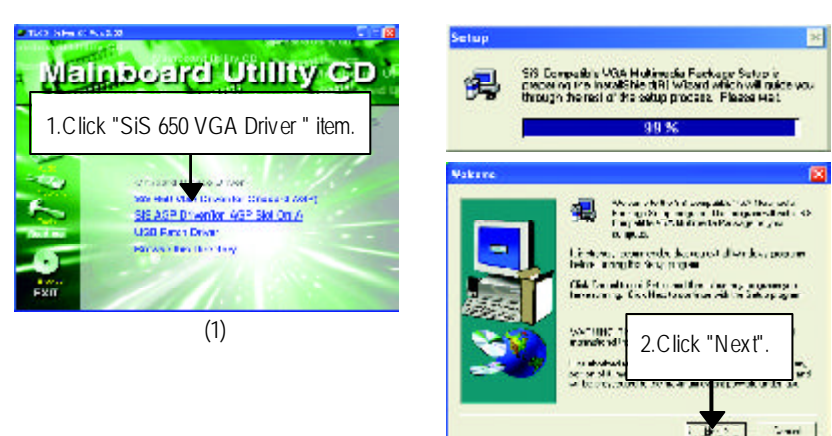

(2)

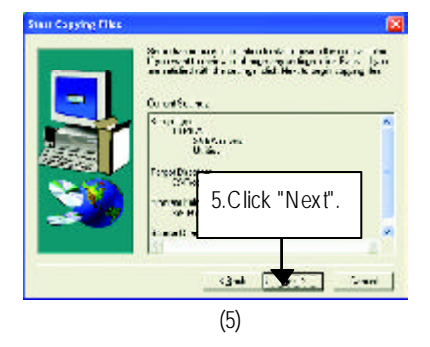

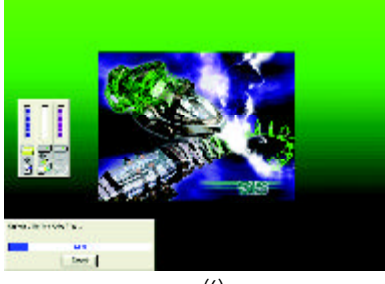

(6)

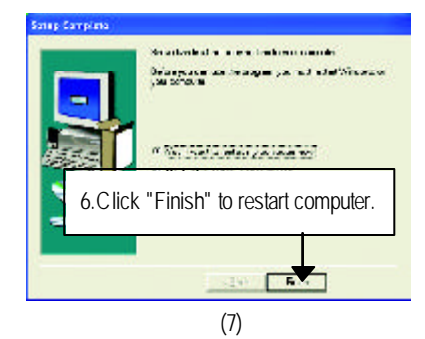

### **B. SiS AGP Driver:**

Insert the driver CD-title that came with your motherboard into your CD-ROM driver, the driver CD-title will auto start and show the installation guide. If not, please double click the CD-ROM device icon in "My computer", and execute the setup.exe.

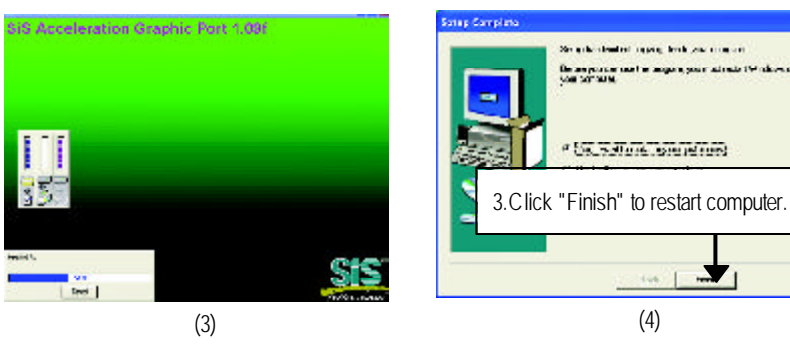

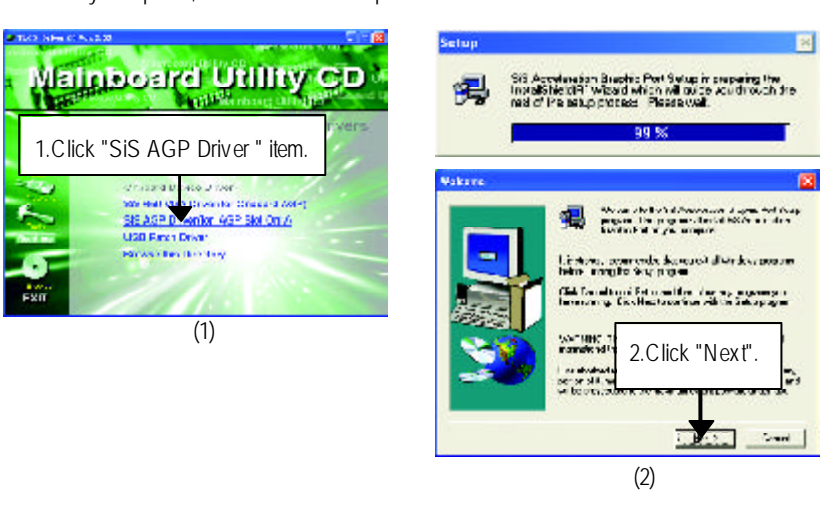

### **C. USB Patch Driver:**

Insert the driver CD-title that came with your motherboard into your CD-ROM driver, the driver CD-title will auto start and show the installation guide. If not, please double click the CD-ROM device icon in "My computer", and execute the setup.exe.

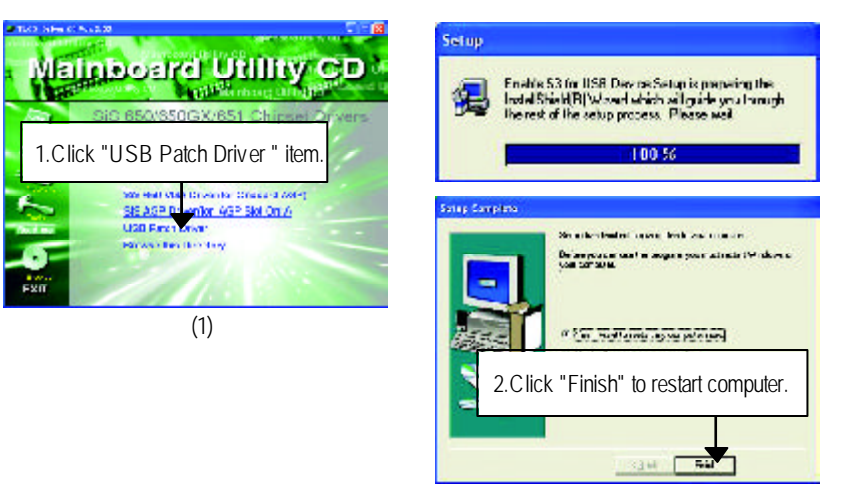

(2)

### **Appendix B: SiS 7012 Sound Driver**

Insert the driver CD-title that came with your motherboard into your CD-ROM driver, the driver CD-title will auto start and show the installation guide. If not, please double click the CD-ROM device icon in "My computer", and execute the setup.exe.

(2)

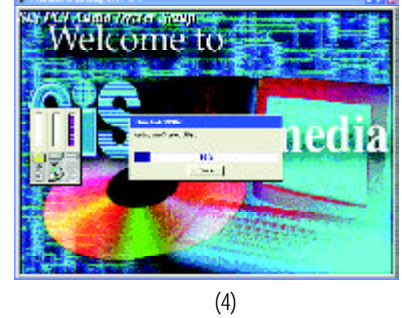

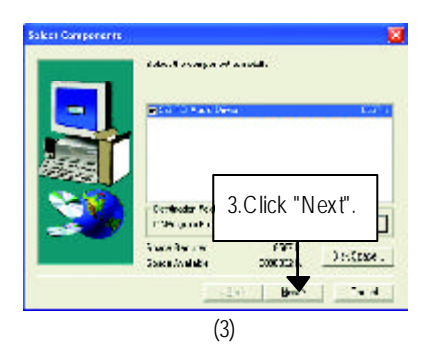

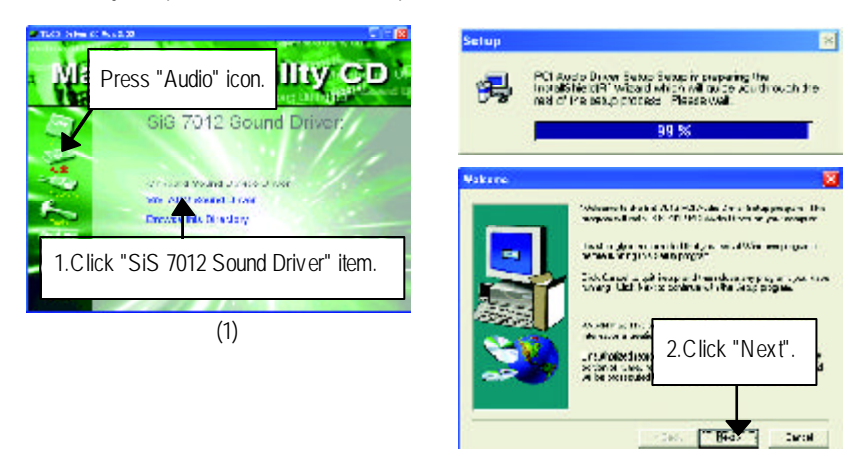

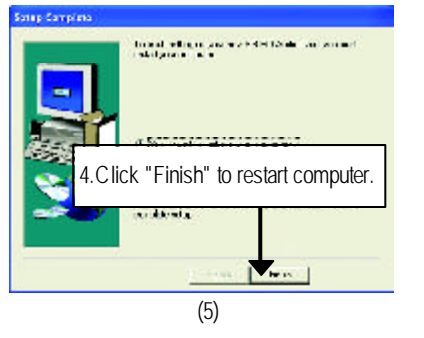

### **Revision History Appendix C: RealTek 8100/8139 LAN Driver**

Insert the driver CD-title that came with your motherboard into your CD-ROM driver, the driver CD-title will auto start and show the installation guide. If not, please double click the CD-ROM device icon in "My computer", and execute the setup.exe.

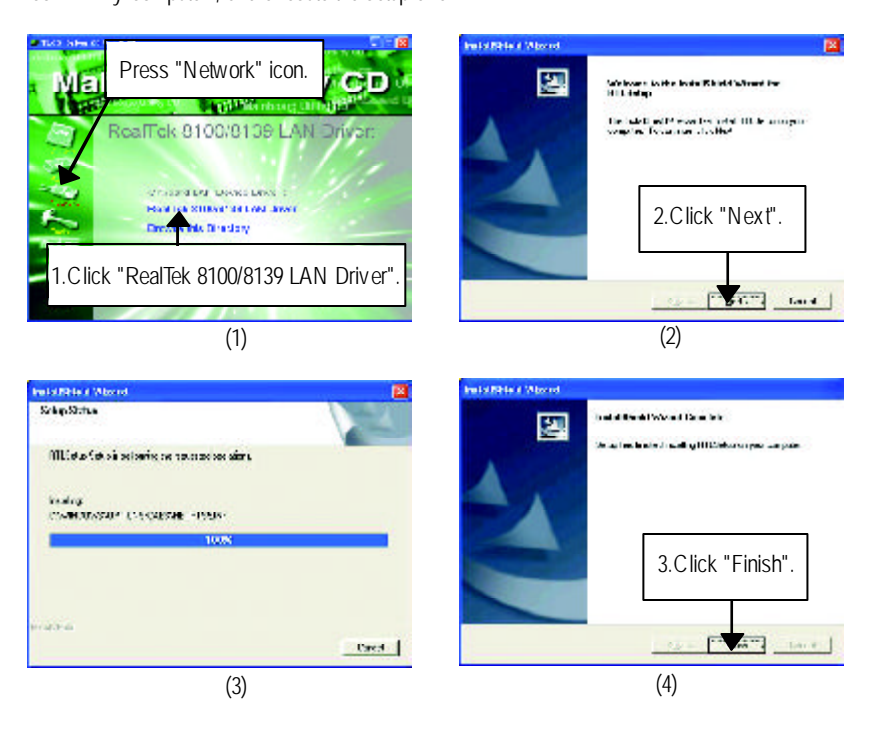

### **Revision History Appendix D: EasyTune 4 Utilities Installation**

Insert the driver CD-title that came with your motherboard into your CD-ROM driver, the driver CD-title will auto start and show the installation guide. If not, please double click the CD-ROM device icon in "My computer", and execute the setup.exe.

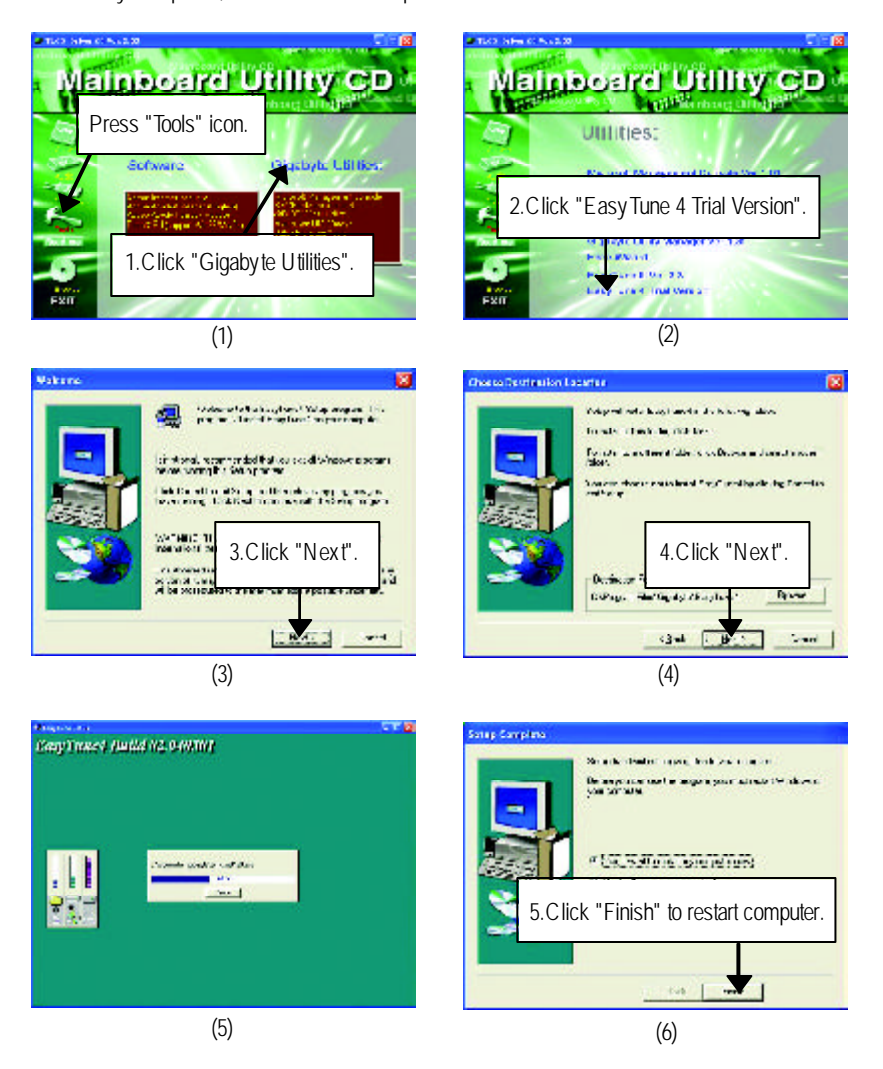

### **Appendix E: BIOS Flash Procedure**

BIOS update procedure: Method 1:

If your OS is Win9X, we recommend that you used Gigabyte @BIOS™ Program to flash BIOS.

Methods and steps:

I. Update BIOS through Internet

- a. Click "Internet Update" icon
- b. Click "Update New BIOS" icon
- c. Select @BIOS™ sever ("Gigabyte @BIOS™ sever 1 in Taiwan" and "Gigabyte
- @BIOS TM sever 2 in Taiwan" are available for now, the others will be completedsoon)
- d. Select the exact model name on your motherboard
- e. System will automatically download and update the BIOS.

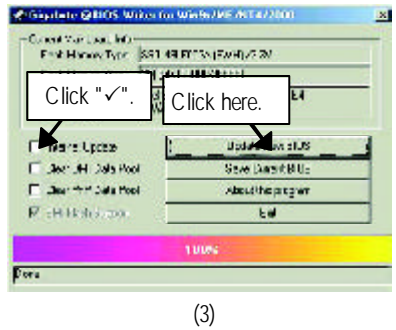

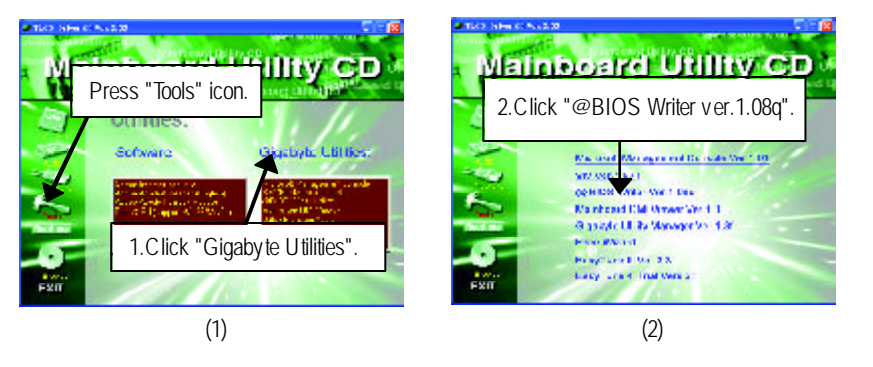

### II. Update BIOS NOT through Internet:

- a. Do not click "Internet Update" icon
- b. Click "Update New BIOS"
- c. Please select "All Files" in dialog box while opening the old file.
- d. Please search for BIOS unzip file, downloading from internet or any other methods (such as: 8SIMLP.F1).
- e. Complete update process following the instruction.

#### III. Save BIOS

In the very beginning, there is "Save Current BIOS" icon shown in dialog box. It means to save the current BIOS version.

IV. Check out supported motherboard and Flash ROM:

In the very beginning, there is "About this program" icon shown in dialog box. It can help you check out which kind of motherboard and which brand of Flash ROM are supported.

#### Note:

- a. In method I, if it shows two or more motherboard's model names to be selected, please make sure your motherboard's model name again. Selecting wrong model name will cause the system unbooted.
- b. In method II, be sure that motherboard's model name in BIOS unzip file are the same as your motherboard's. Otherwise, your system won't boot.
- c. In method I, if the BIOS file you need cannot be found in @BIOS™ server, please go onto Gigabyte's web site for downloading and updating it according to method II.
- d. Please note that any interruption during updating will cause system unbooted

### Method 2:

We use GA-7VTX motherboard and Flash841 BIOS flash utility as example.

Please flash the BIOS according to the following procedures if you are now under the DOS mode. Flash BIOS Procedure:

STEP 1:

(1) Please make sure your system has installed the extraction utility such as winzip or pkunzip. Firstly you have to install the extraction utility such as winzip or pkunzip for unzip the files. Both of these utilities are available on many shareware download pages like htp://www.shareware.cnet.com

STEP 2: Make a DOS boot diskete. (See example: Windows 98 O.S.)

Beware: Windows ME/2000 are not allowed to make a DOS boot diskete.

(1) With an available floppy disk in the floppy drive. Please leave the diskete "UN-write protected" type. Double click the "My Computer" icon from Desktop, then click "3.5 diskete (A)" and right click to select "Format (M)"

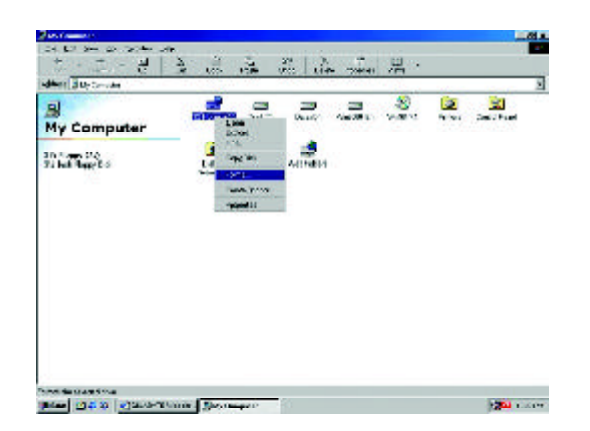

(2) Select the "Quick (erase)" for Format Type, and pick both "Display summary when finished" and "Copy system files", after that press "Start". That will format the floppy and transfer the needed system files to it.

Beware: This procedure will erase all the prior data on that floppy, so please proceed accordingly.

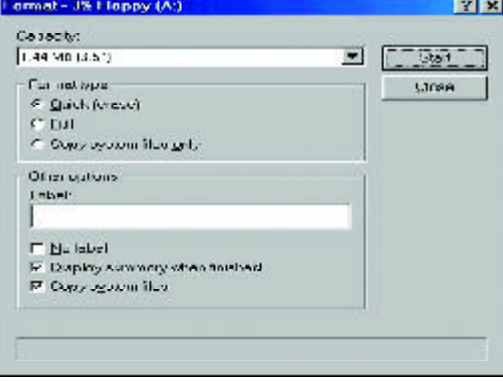

(3) After the floppy has been formated completely, please press "Close".

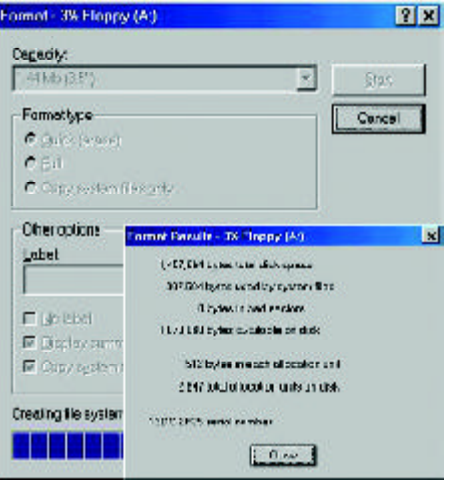

STEP 3: Download BIOS and BIOS utility program. (1) Please go to Gigabyte website htp://www.gigabyte.com.tw/index.html, and click "Support".

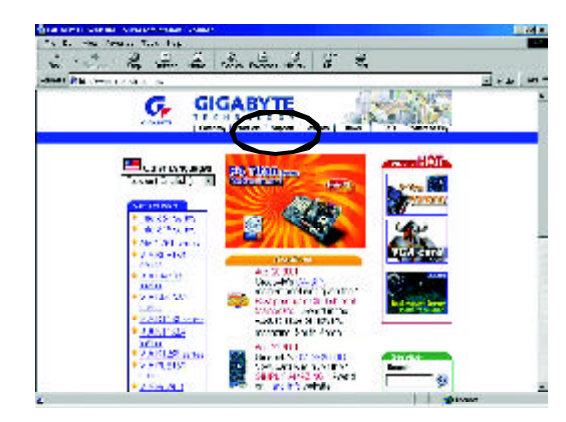

(2) From Support zone, click the "Motherboards BIOS & Drivers".

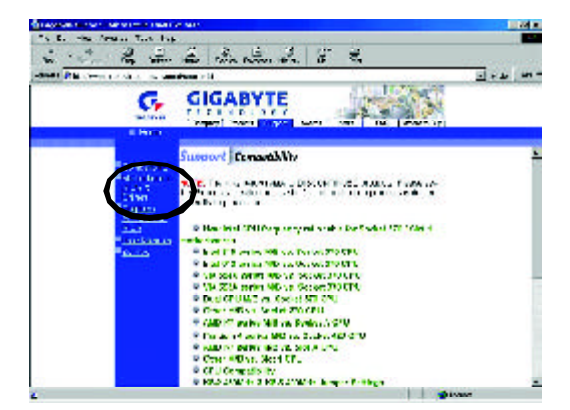

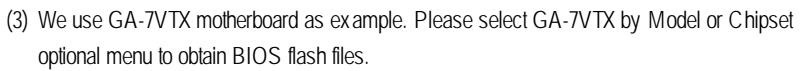

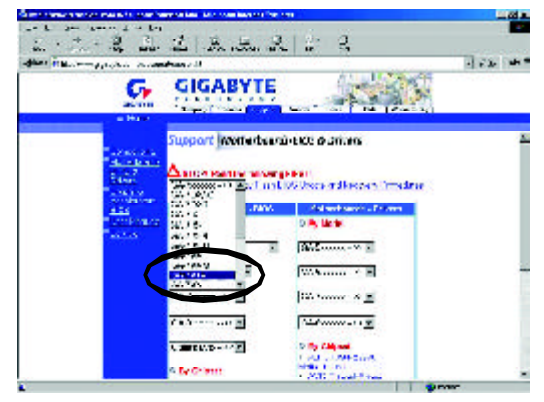

(4) Select an appropriate BIOS version (For example: F4), and click to download the file. It will pop up a file download screen, then select the "Open this file from its current location" and press "OK".

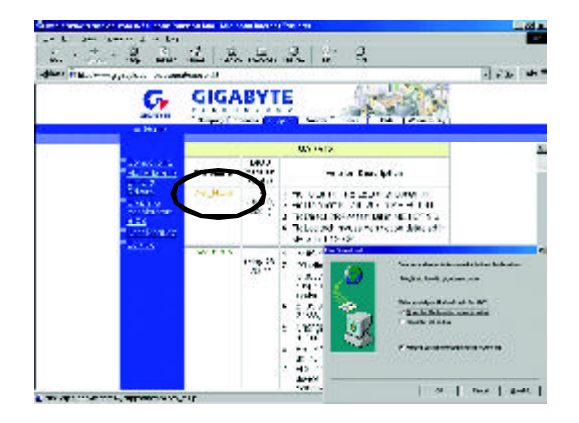

(6) Please extract the download files into the clean bootable floppy disk A mentioned in STEP 2, and press "Extract".

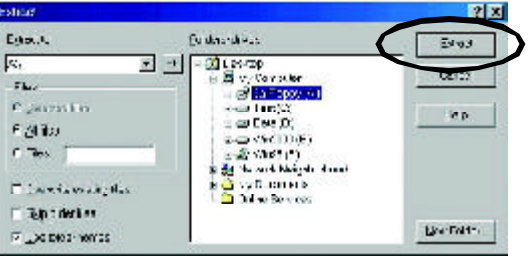

(5) At this time the screen shows the following picture, please click "Extract" buton to unzip the files.

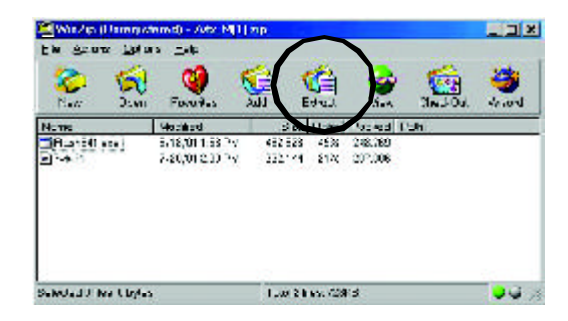

STEP 4: Make sure the system will boot from the floppy disk.

(1) Insert the floppy disk (contains bootable program and unzip file) into the floppy drive A. Then, restart the system. The system will boot from the floppy disk. Please press <DEL> key to enter BIOS setup main menu when system is boot up.

(2) Once you enter the BIOS setup utility, the main menu will appear on the screen. Use the arrows to highlight the item "BIOS FEATURES SETUP".

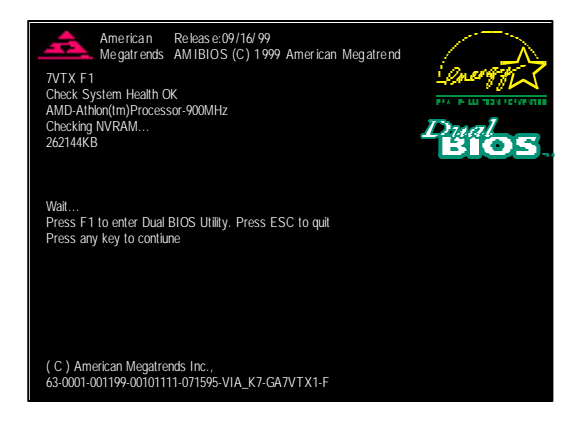

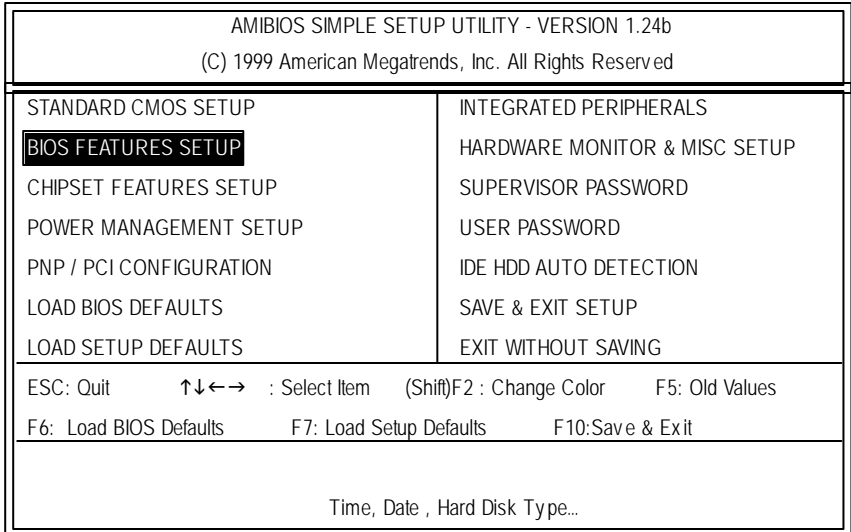

(4) Press "ESC" to go back to previous screen. Use the arrows to highlight the item "SAVE & EXIT SETUP" then press "Enter". System will ask "SAVE to CMOS and EXIT (Y/N)?" Press "Y" and "Enter" keys to confirm. Now the system will reboot automatically, the new BIOS seting will be taken effect next boot-up.

(3) Press "Enter" to enter "BIOS FEATURES SETUP" menu. Use the arrows to highlight the item "1st Boot Device", and then use the "Page Up" or "Page Down" keys to select "Floppy".

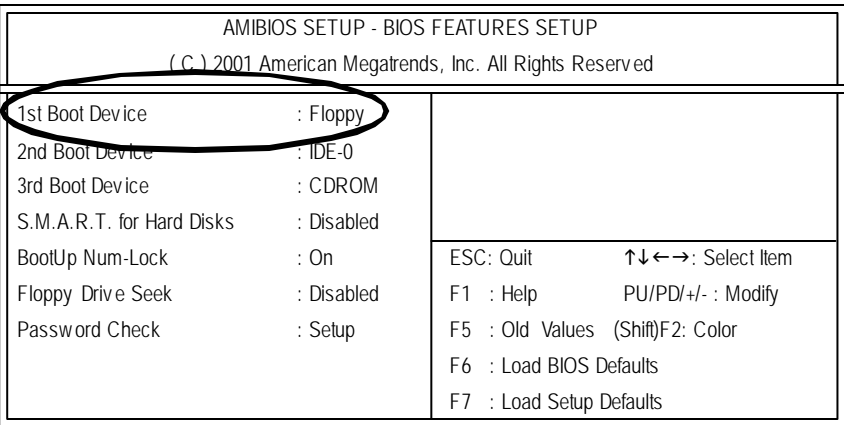

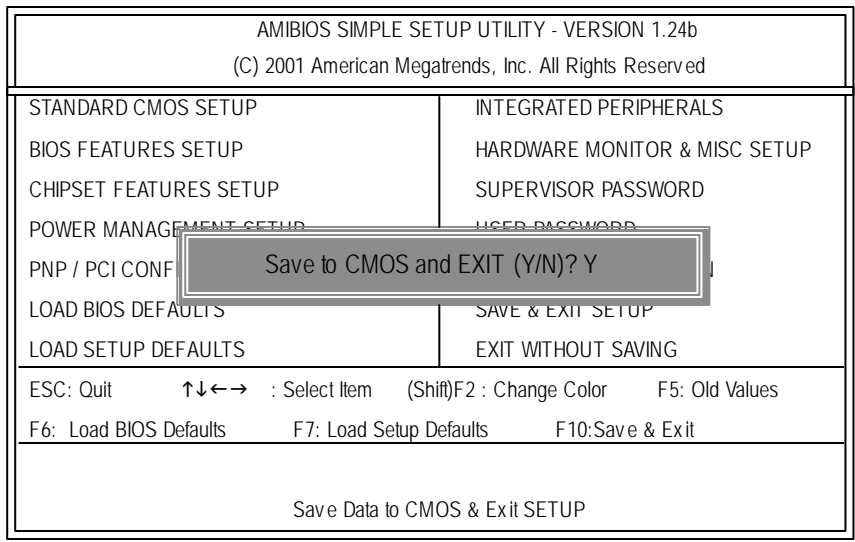
### STEP 5: BIOS flashing.

(1) After the system boot from floppy disk, type "A:\> dir/w" and press "Enter" to check the entire files in floppy A. Then type the "BIOS flash utility" and "BIOS file" after A:\>. In this case you have to type "A:\> Flash841 7VTX.F4" and then press "Enter".

(2) Now screen appears the following Flash Utility main menu. Press "Enter", the highlighted item will locate on the model name of the right-upper screen. Right after that, press "Enter" to start BIOS Flash Utility.

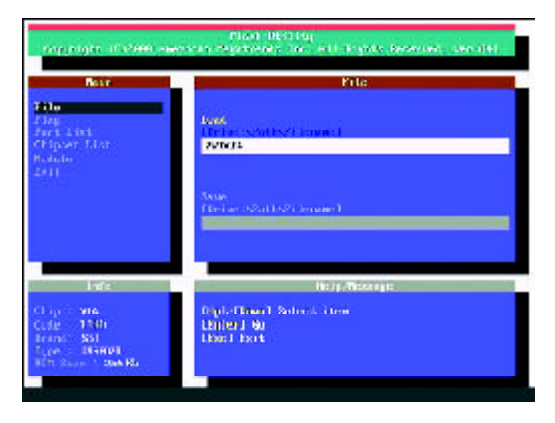

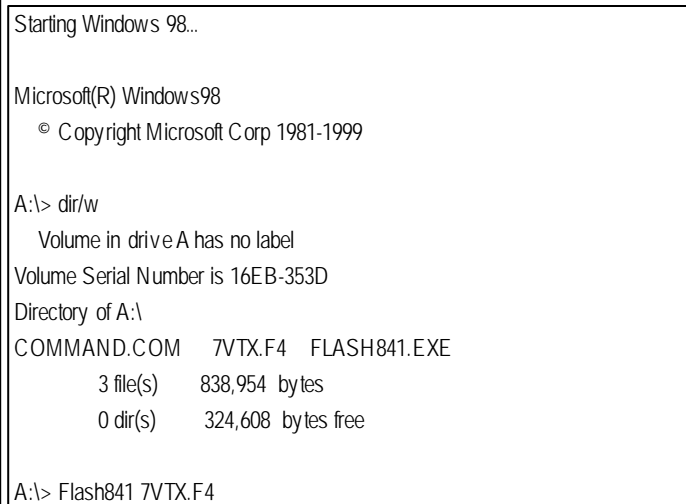

(3) It will pop up a screen and asks "Are you sure to flash the BIOS?" Press [Enter] to continue the procedure, or press [ESC] to quit.

Beware: Please do not turn of the system while you are upgrading BIOS. It will render your BIOS corrupted and system totally inoperative.

(4) The BIOS flash completed. Please press [ESC] to exit Flash Utility.

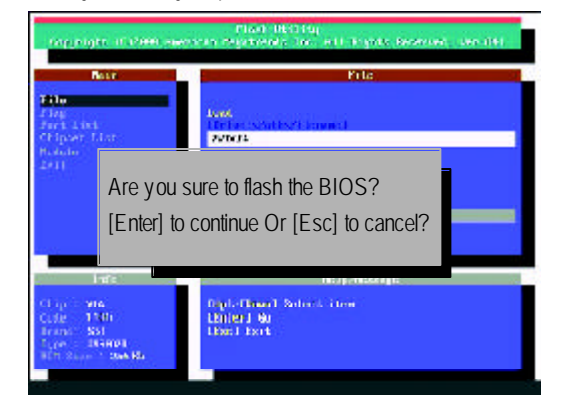

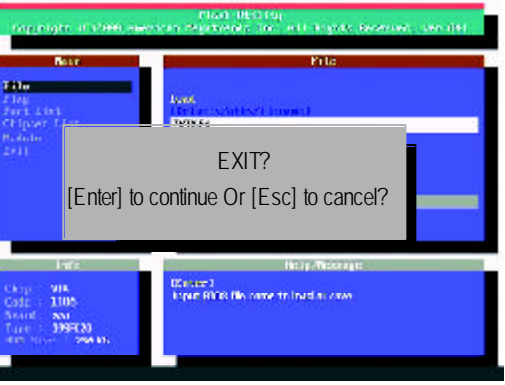

### STEP 6: Load BIOS defaults.

Normally the system redetects all devices after BIOS has been upgraded. Therefore, we highly recommend reloading the BIOS defaults after BIOS has been upgraded. This important step resets everything after the flash.

(1) Take out the floppy diskete from floppy drive, and then restart the system. The boot up screen will indicate your motherboard model and current BIOS version.

(2) Don't forget to press <DEL> key to enter BIOS setup again when system is boot up. Use the arrows to highlight the item "LOAD SETUP DEFAULTS" then press "Enter". System will ask "Load Setup Defaults (Y/N)?" Press "Y" and "Enter" keys to confirm.

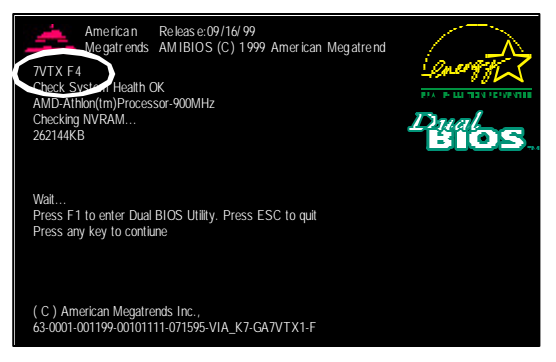

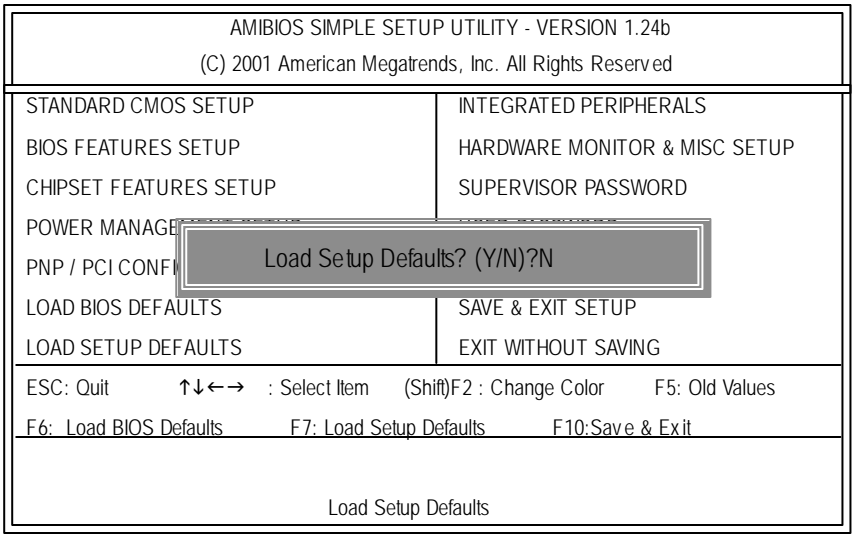

(3) Use the arrows to highlight the item "SAVE & EXIT SETUP" and press "Enter". System will ask "SAVE to CMOS and EXIT (Y/N)?" Press "Y" and "Enter" keys to confirm. Now the system will reboot automatically, the new BIOS seting will be taken efect next boot-up.

(4) Congratulate you have accomplished the BIOS flash procedure.

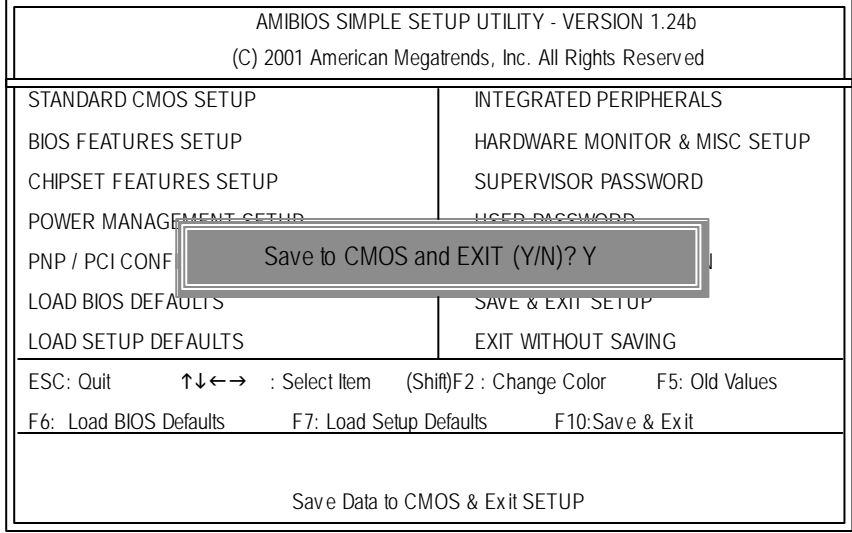

to be continued......

### **Appendix F: Acronyms**

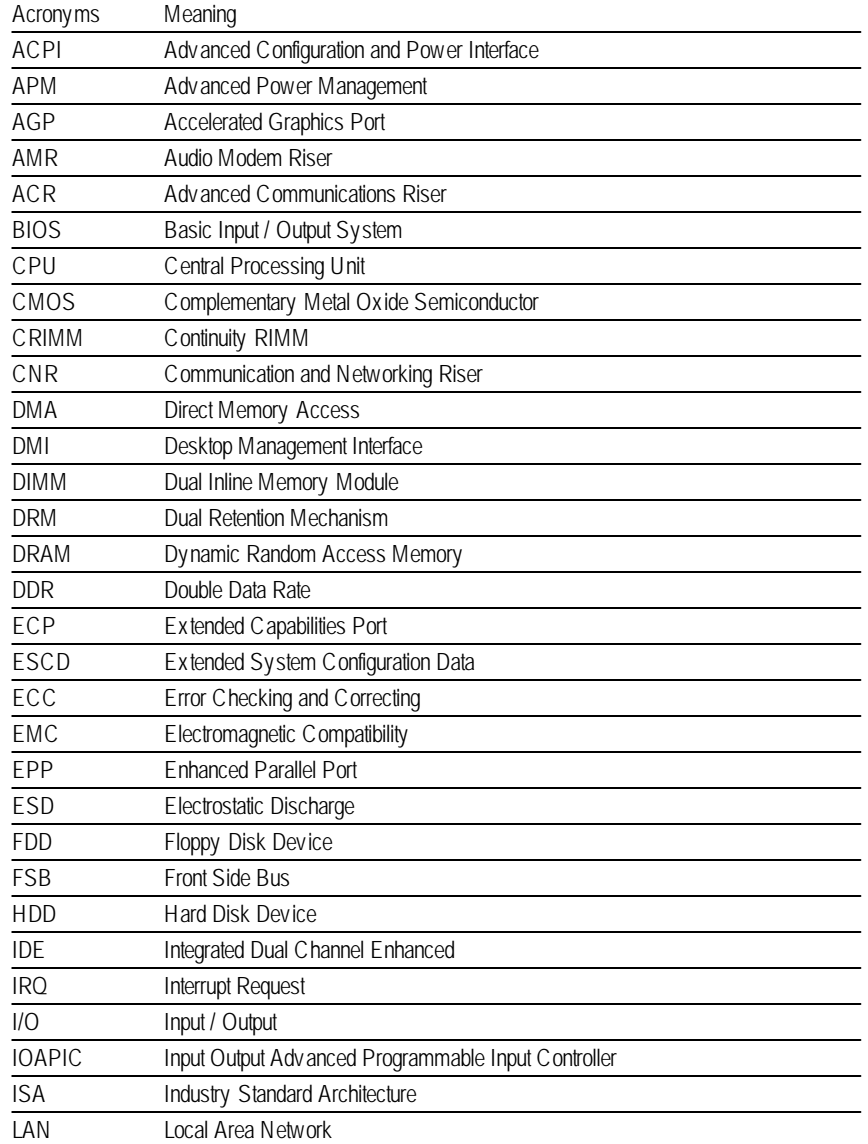

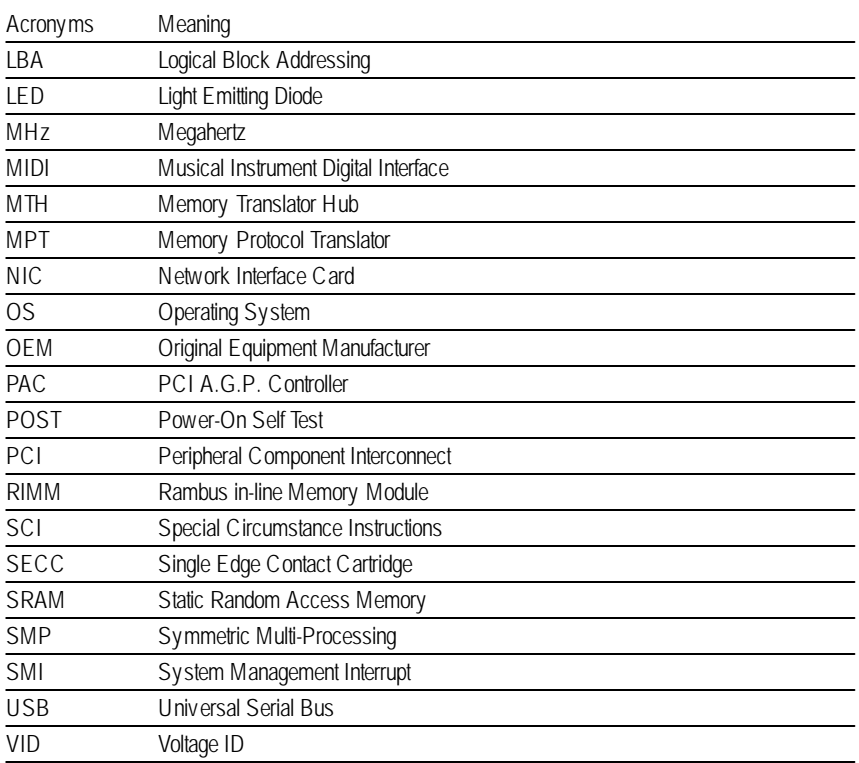

### **Technical Support/RMA Sheet** &

 $\mathbf{I}$  $\overline{\phantom{a}}$ 

 $\mathbf{I}$ 

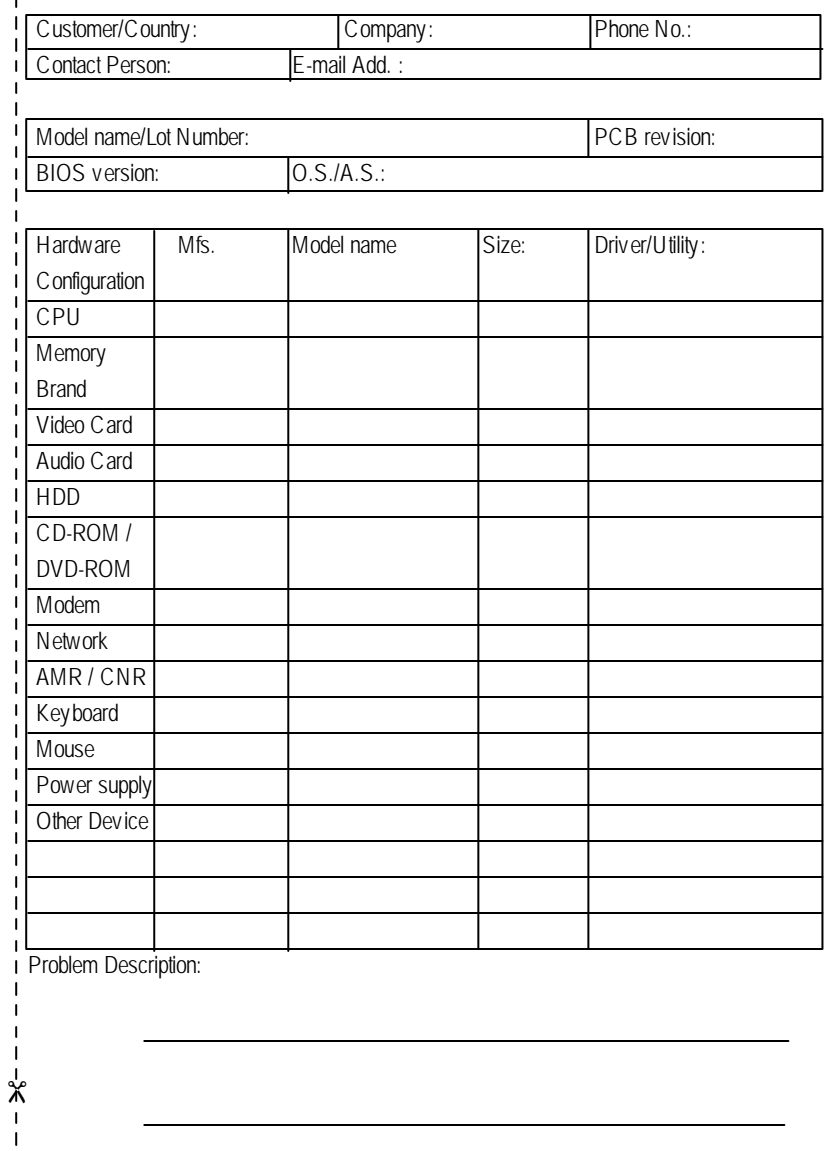